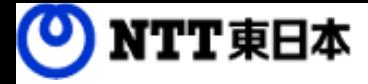

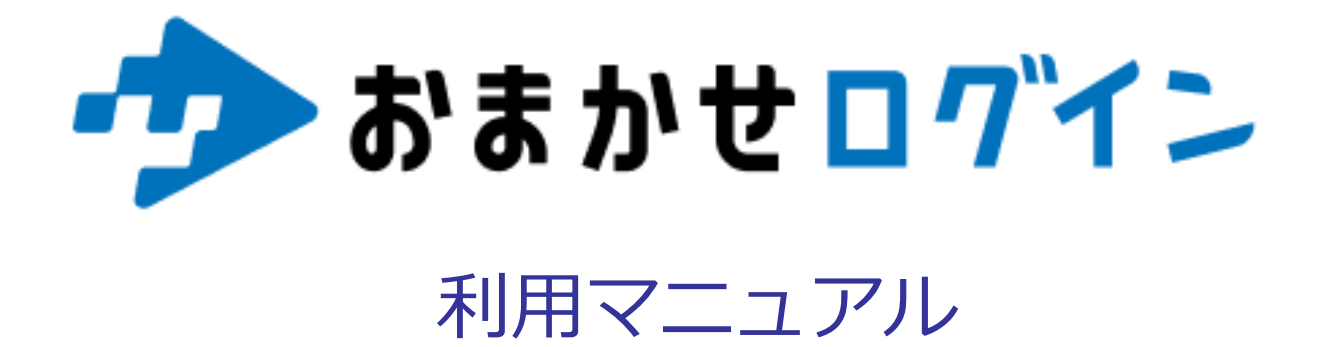

## 操作編(管理者)[グループ、ユーザー管理]

このたびはおまかせログインをお選びいただきまして誠にありがとうございます。 本マニュアルではおまかせログインのグループ、ユーザー管理についてご説明いたします。

第1.0版

※一部画面イメージは開発中のものです。実際の画面とは一部異なる場合がありますのでご注意ください。 ※本書に記載されている会社名、システム名、製品名は一般に各社の登録商標または商標です。 なお、本文および図表中では、「 」、「®」は明記しておりません。

## 利用マニュアルについて

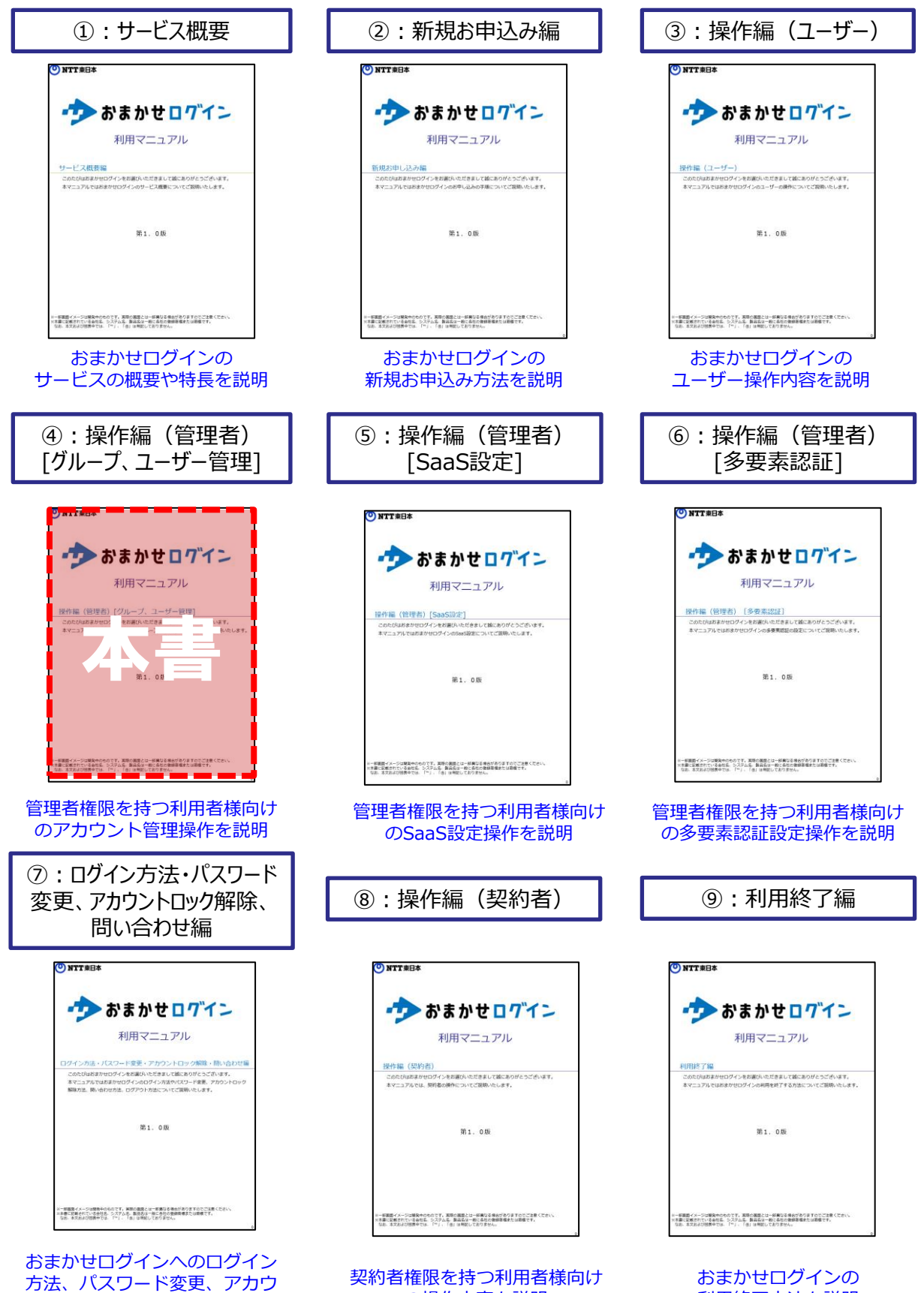

ントロック解除、問い合わせの 操作説明

の操作内容を説明

利用終了方法を説明

## 改訂履歴

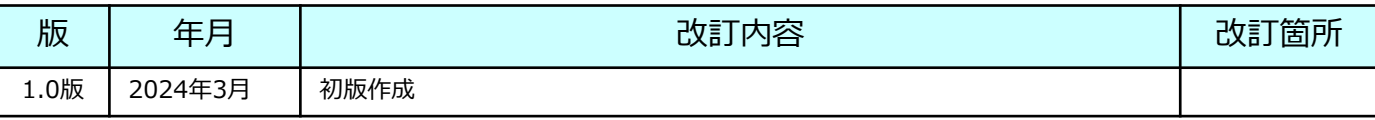

目次

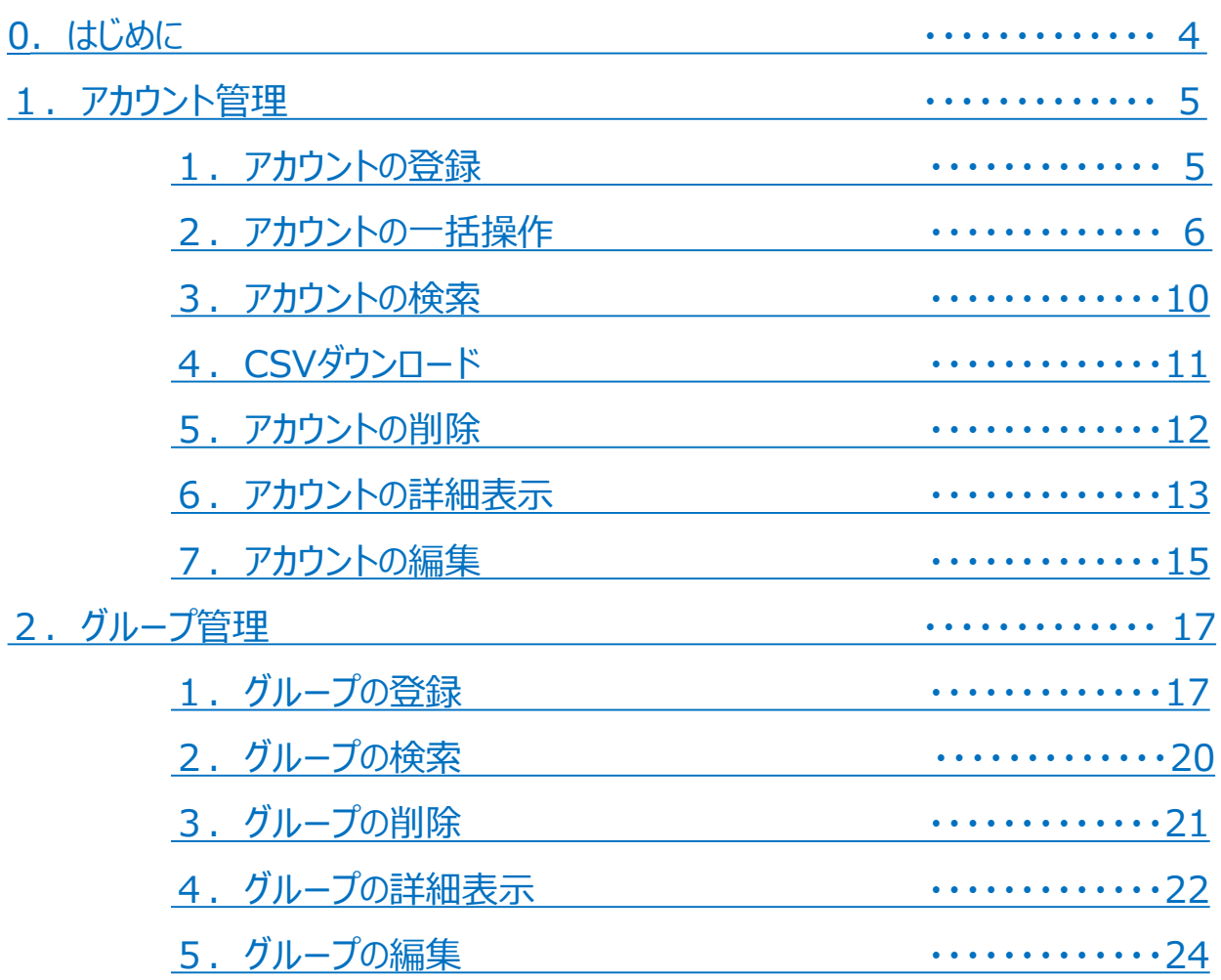

## <span id="page-4-0"></span>0 はじめに

管理者の操作内容には、下記がございます。 本書では、アカウント管理操作、グループ管理操作についてご説明します。 その他の操作につきましては、各マニュアルをご参照ください。

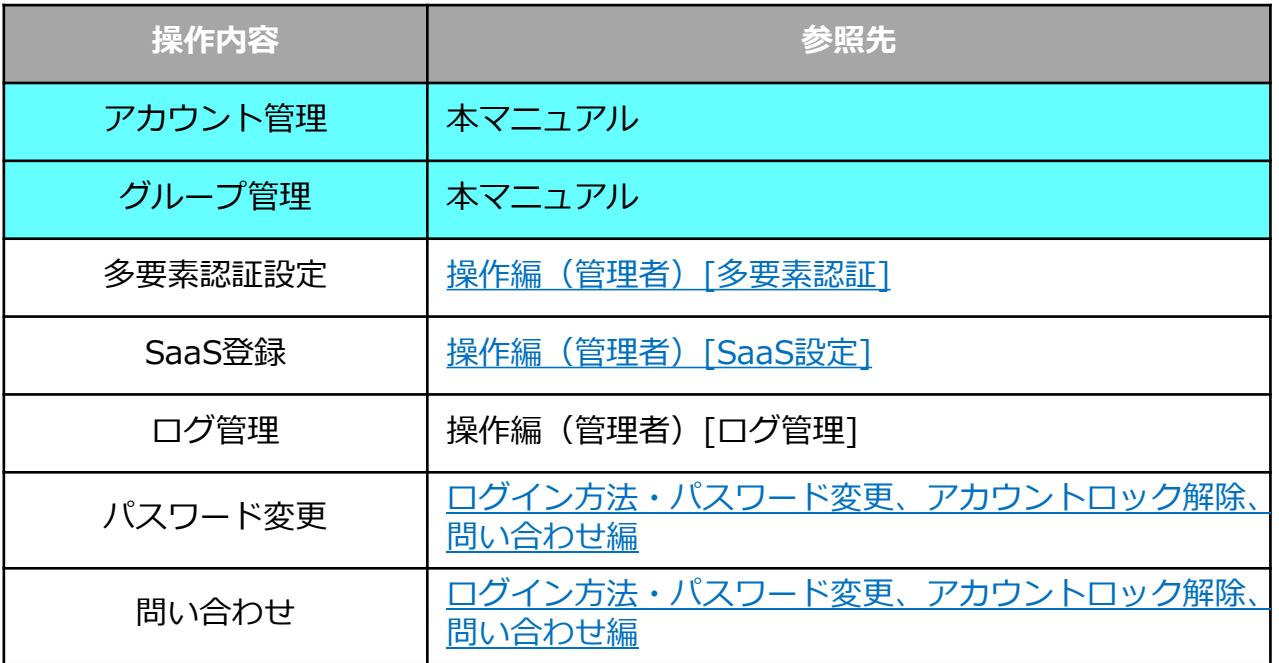

<span id="page-5-0"></span>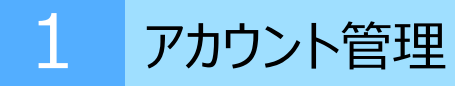

## **1.アカウントの登録**

### (1)「アカウント」-「新規登録」をクリックします。

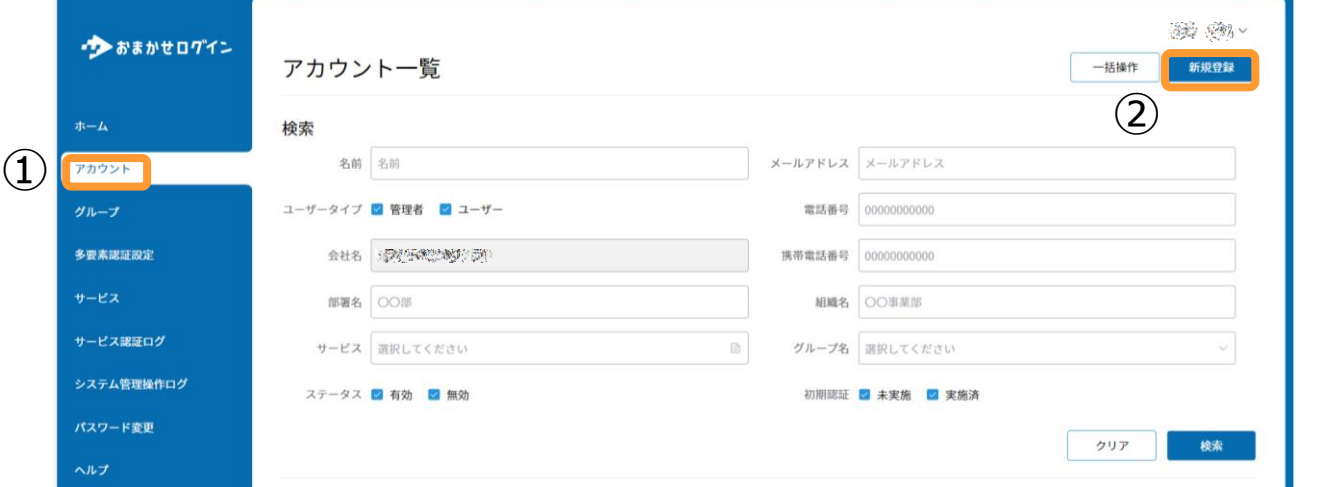

### (2)アカウント情報を登録します。

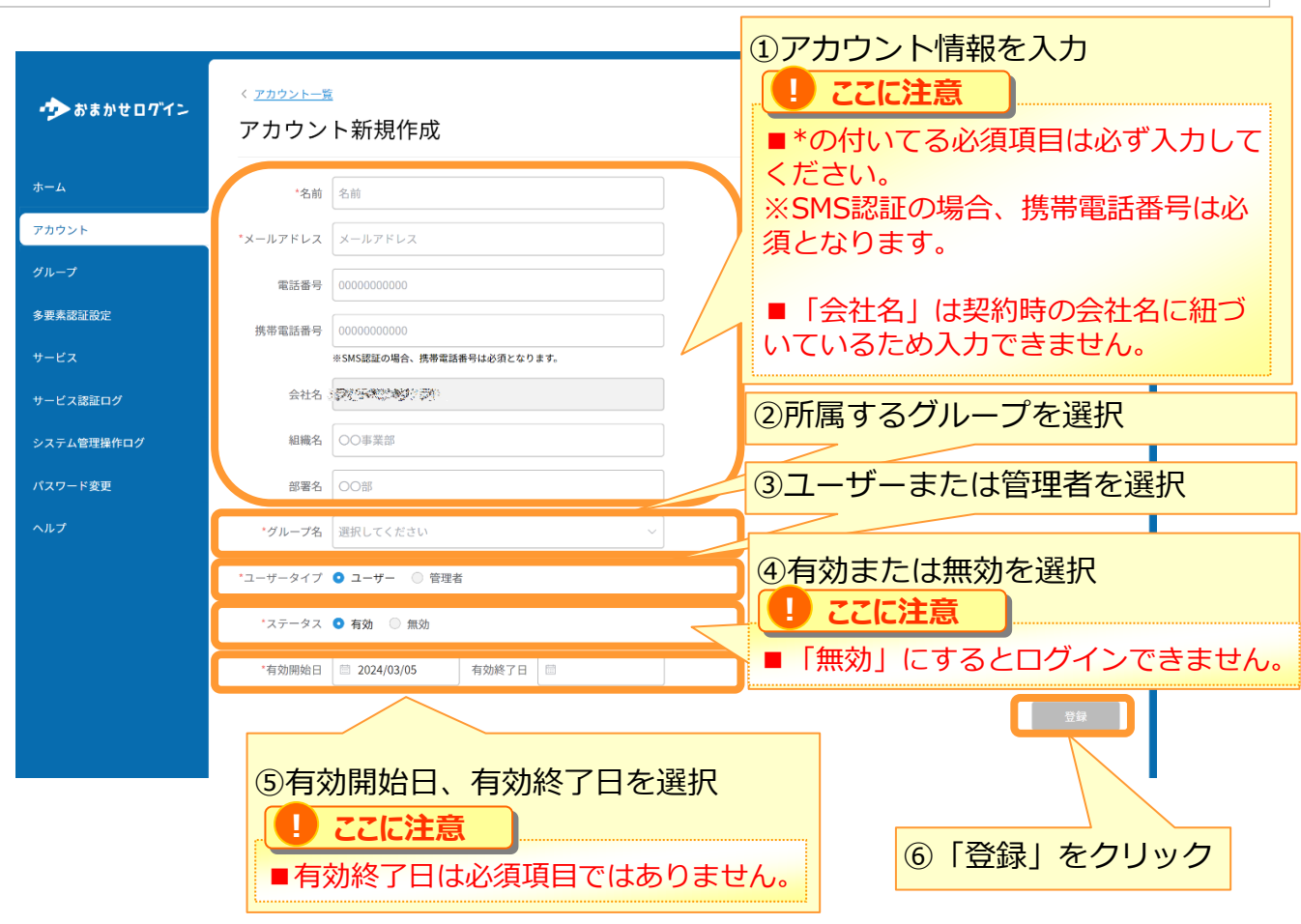

<span id="page-6-0"></span>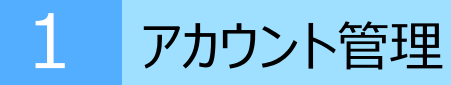

## **2.アカウントの一括操作**

## (1)「アカウント」-「一括操作」をクリックします。

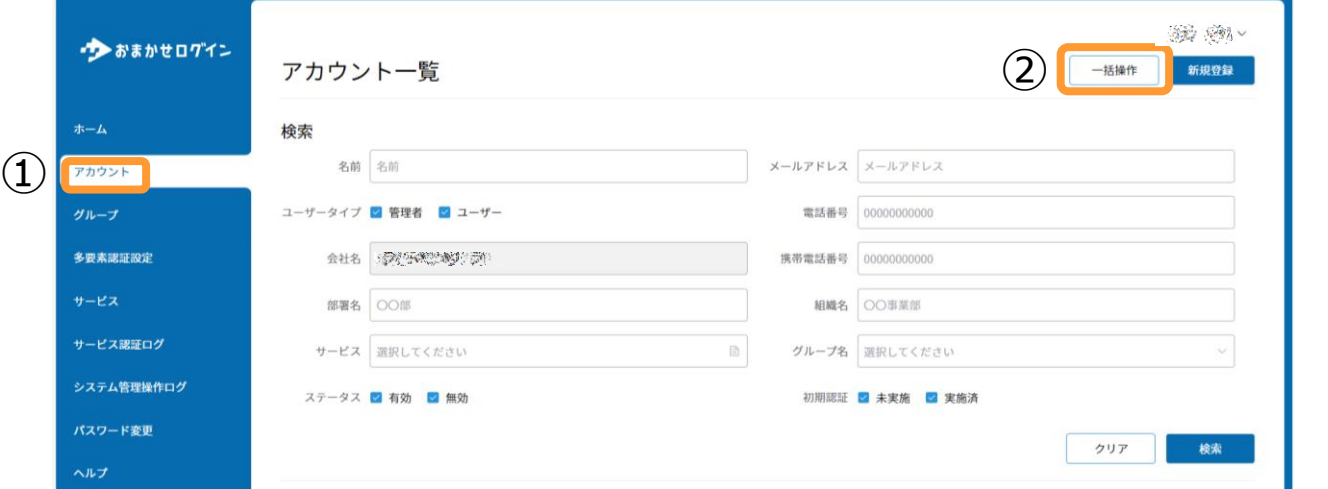

### (2)「書式ダウンロード(CSV)」をクリックし、書式をダウンロードします。

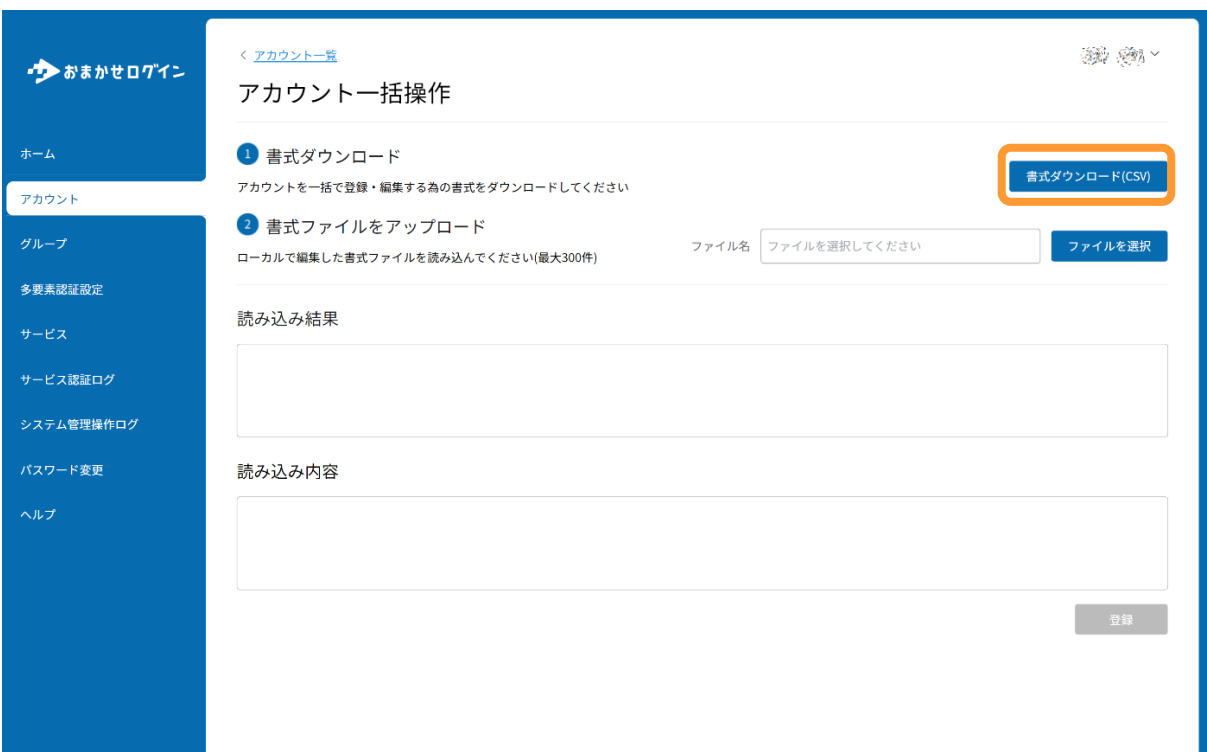

H

(3)ダウンロードしたCSVにて、ユーザーの情報を入力します。 (※は入力必須項目です。)

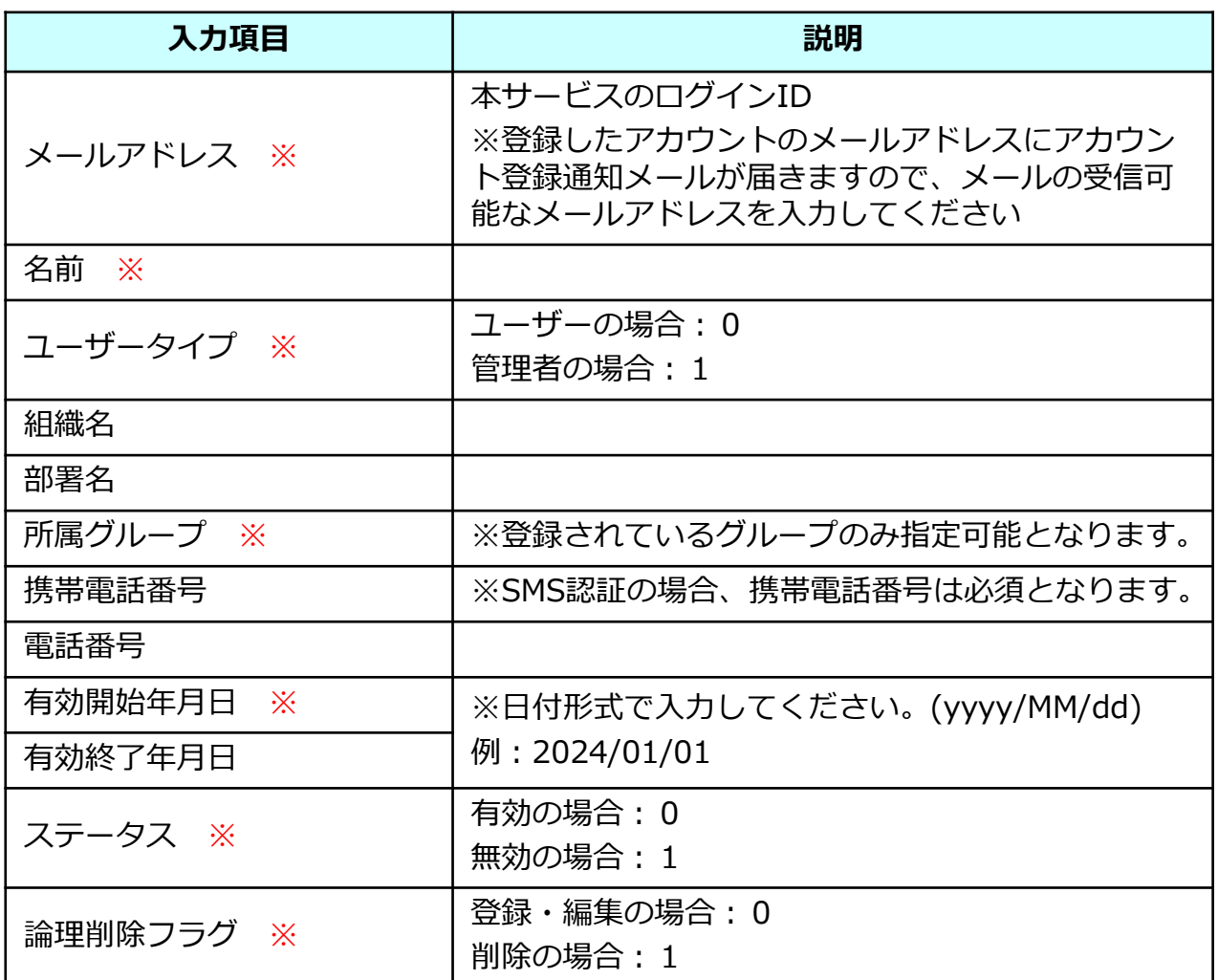

#### **! ここに注意**

※入力された「メールアドレス」の登録有無により、処理が変わります。 【登録されていないメールアドレスの場合】登録 【登録されているメールアドレスの場合】 編集

※一括操作できるアカウントは最大300件までです。

## (4)「ファイル選択」をクリックし、書式ファイルをアップロードする。

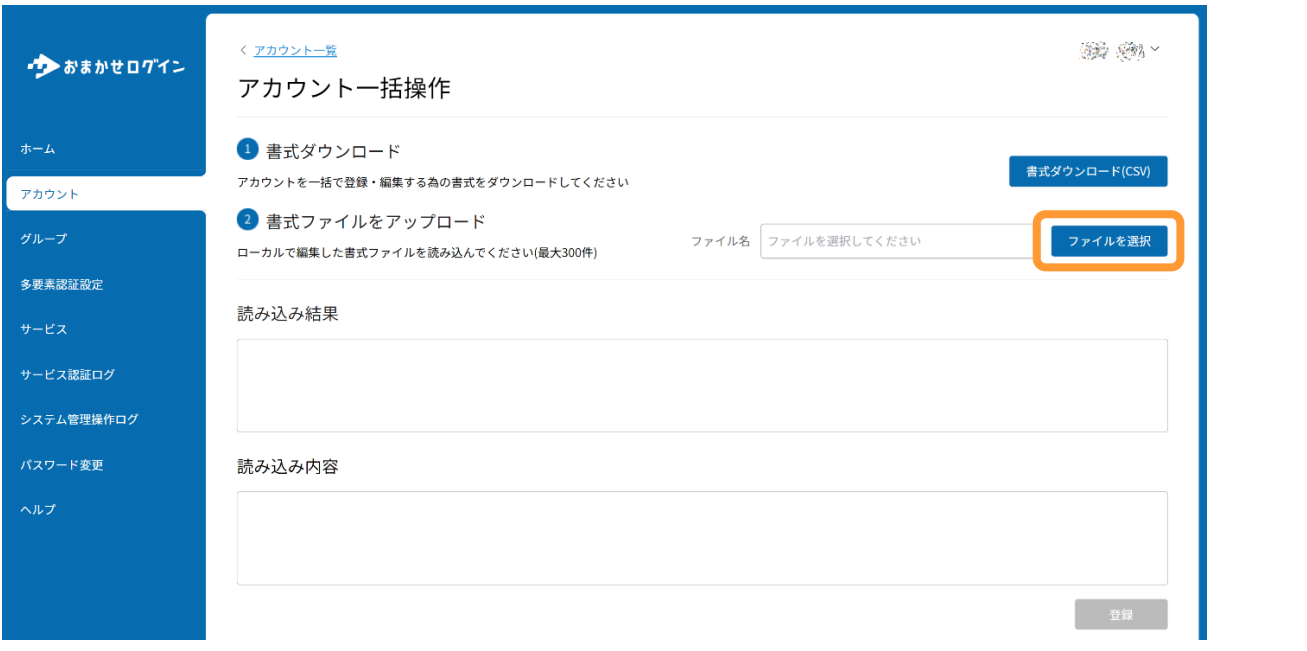

### (5)「登録」をクリックします。

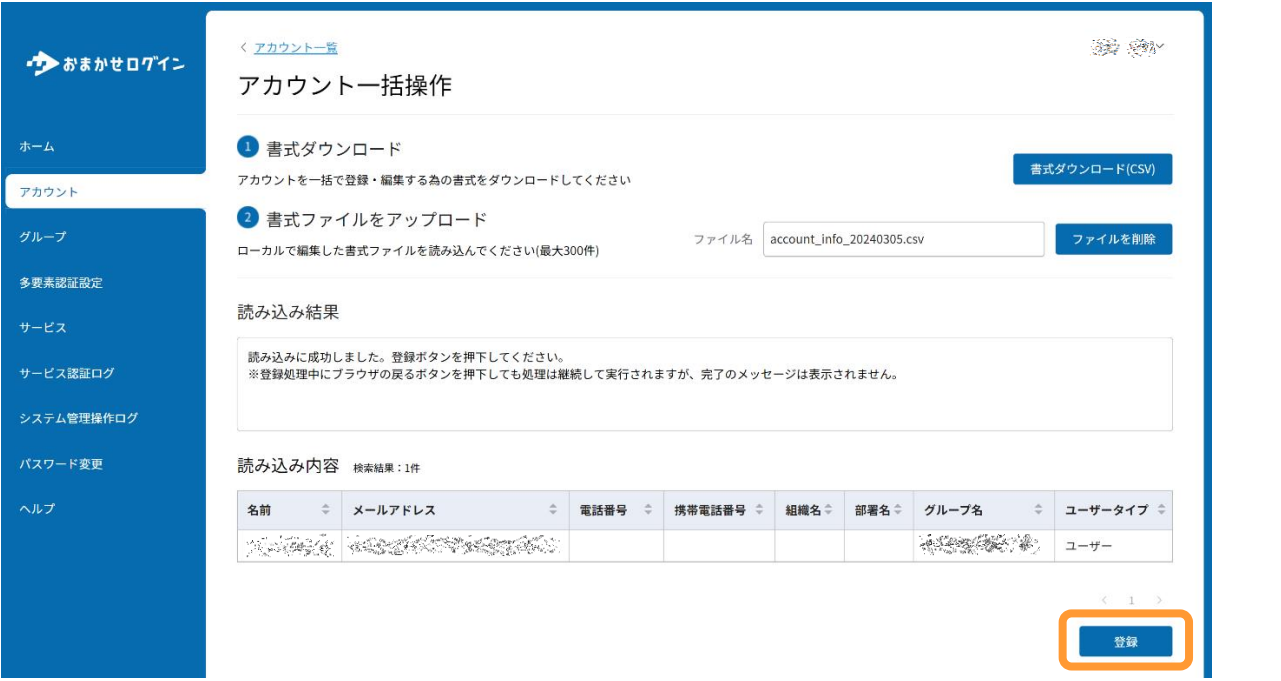

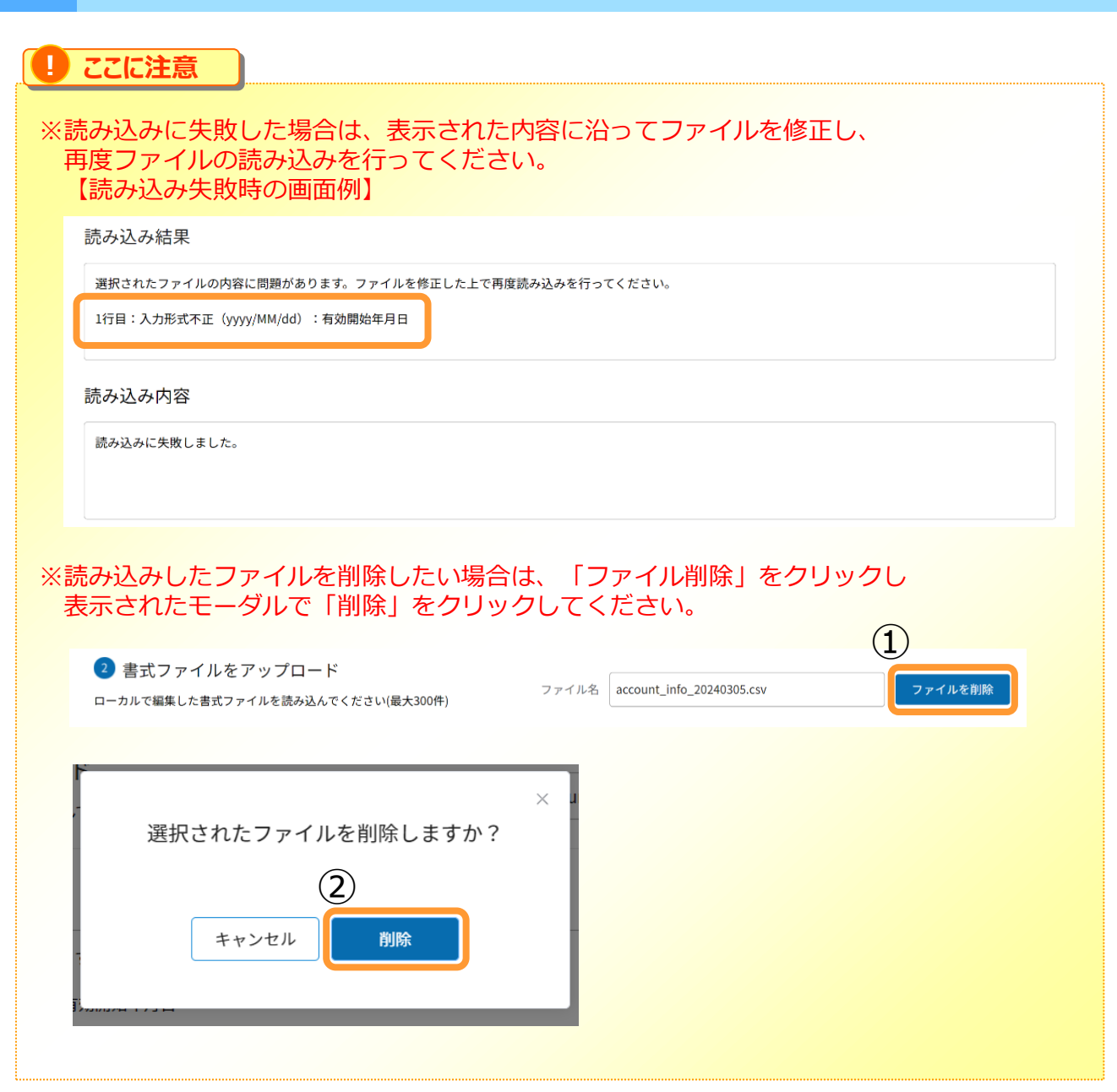

<span id="page-10-0"></span>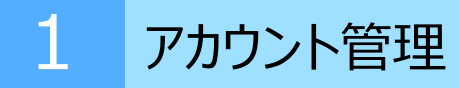

### **3.アカウントの検索**

## (1)「アカウント」をクリックします。

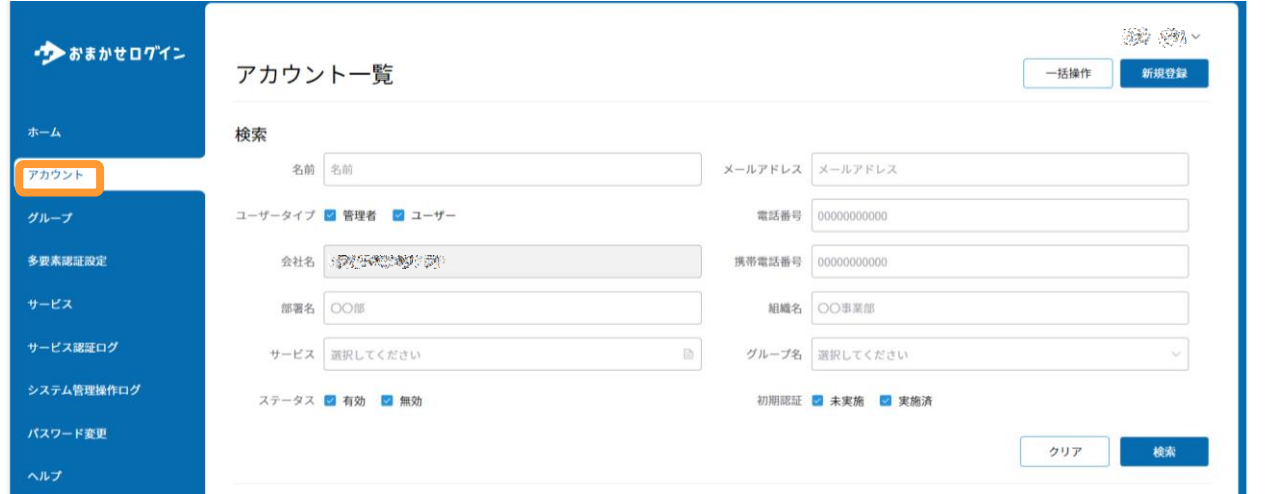

#### (2)検索したい条件を入力・選択し、「検索」をクリックします。

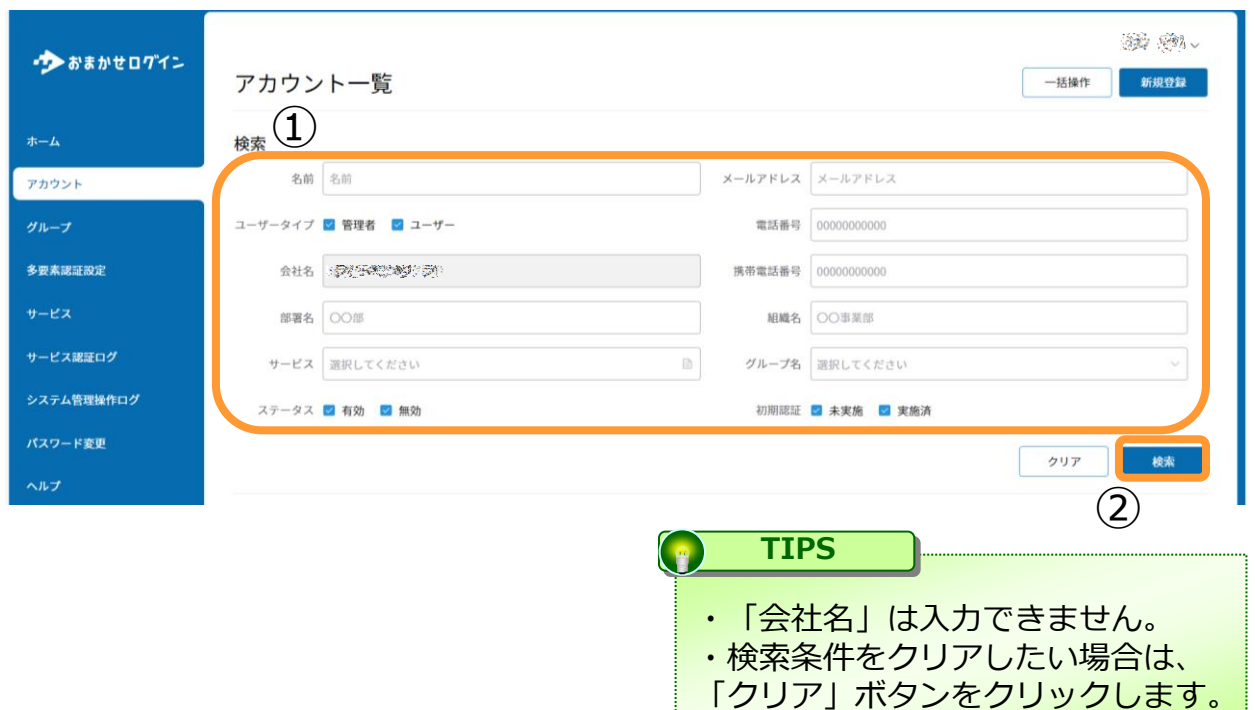

<span id="page-11-0"></span>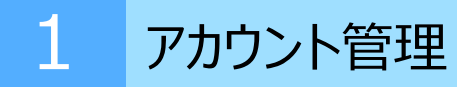

#### **4.CSVのダウンロード**

## (1)「アカウント」をクリックします。

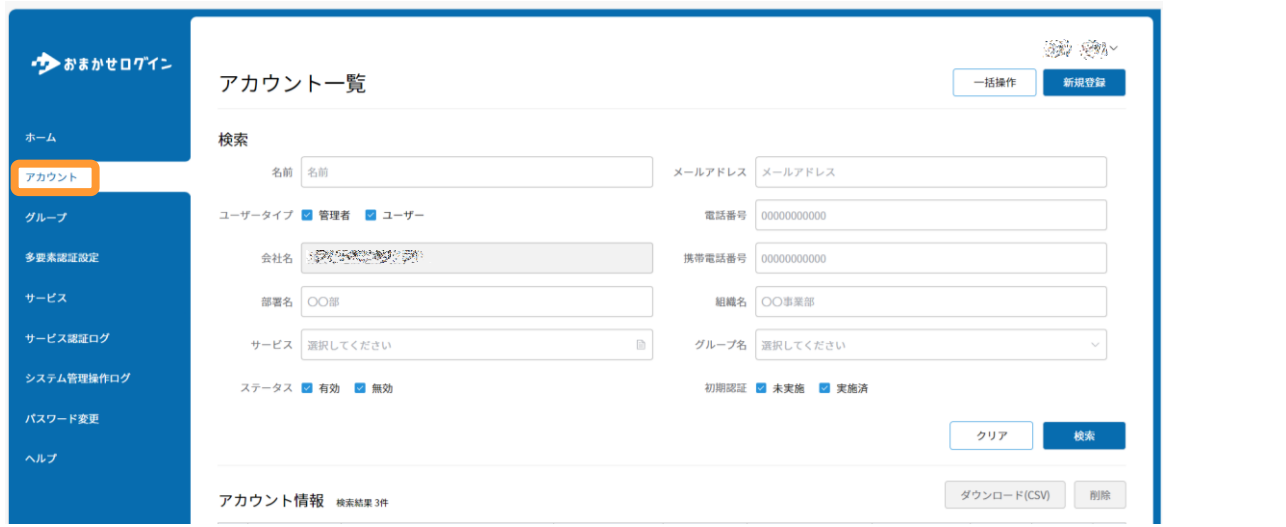

## (2)対象アカウントを選択し、「ダウンロード(CSV)」をクリックします。

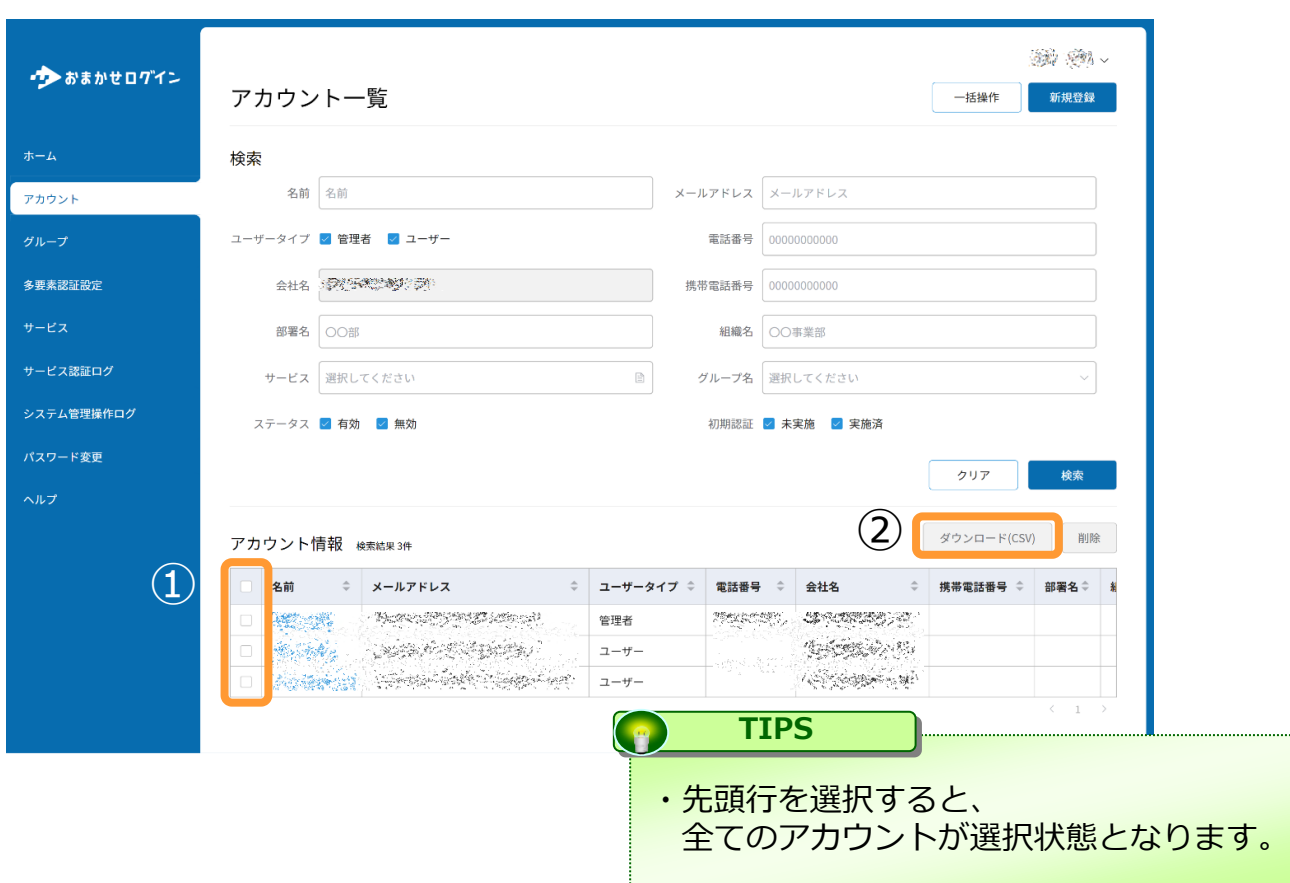

<span id="page-12-0"></span>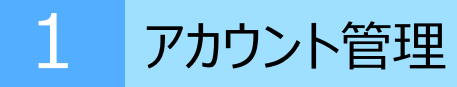

### **5.アカウントの削除**

## (1)「アカウント」をクリックします。

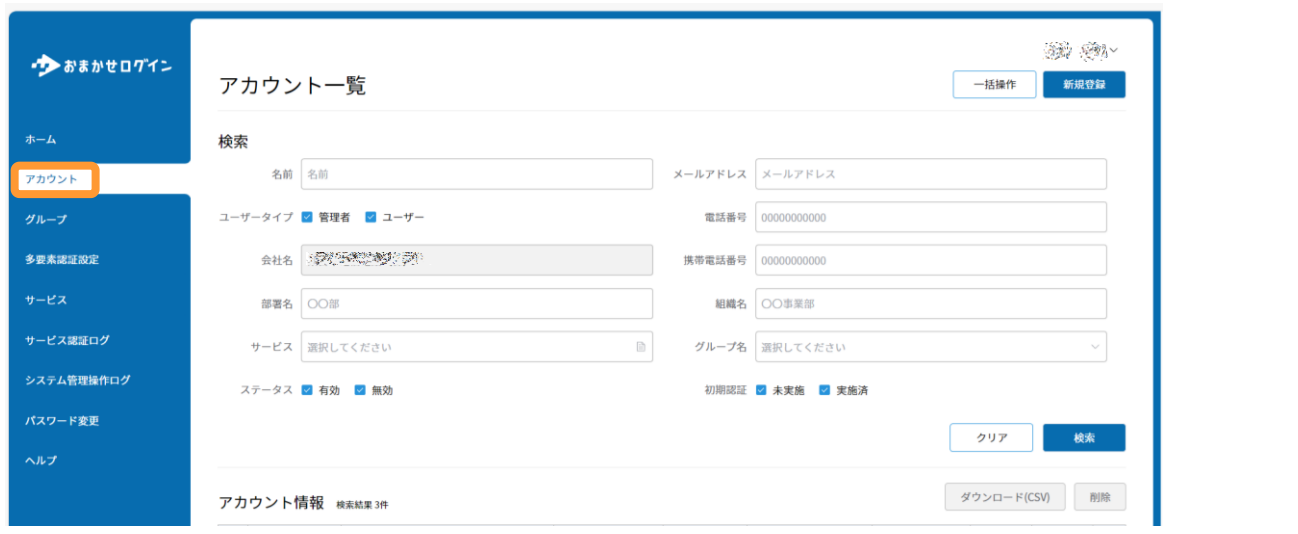

## (2)対象アカウントを選択し、「削除」をクリックします。

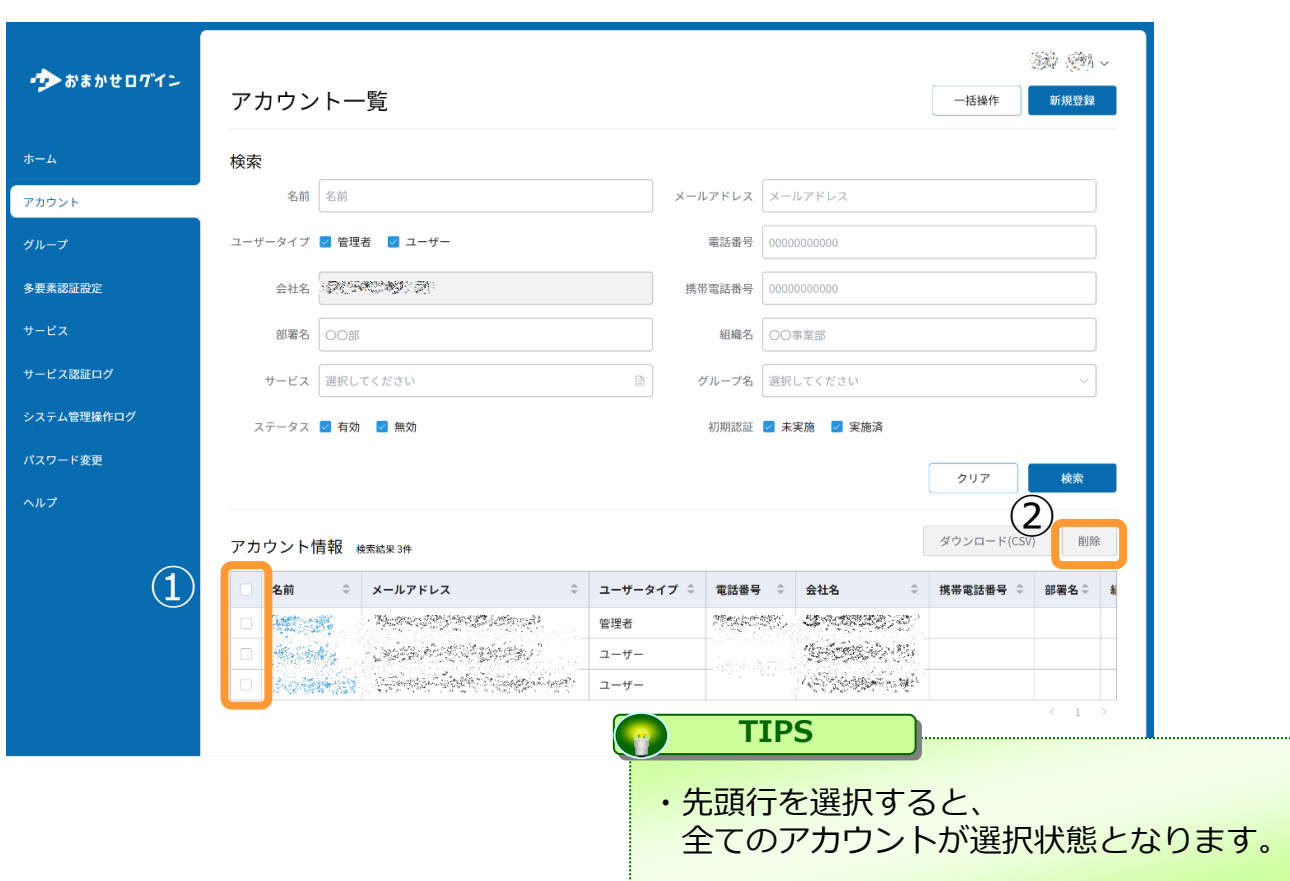

## <span id="page-13-0"></span>**6.アカウントの詳細表示**

## (1)「アカウント」をクリックします。

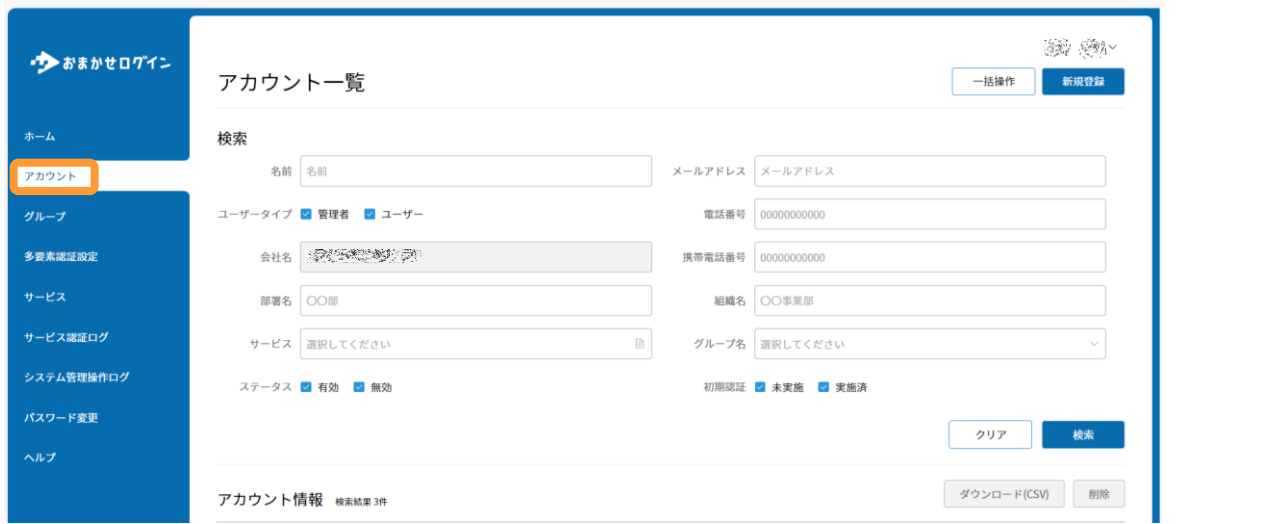

### (2)対象アカウントの名前をクリックします。

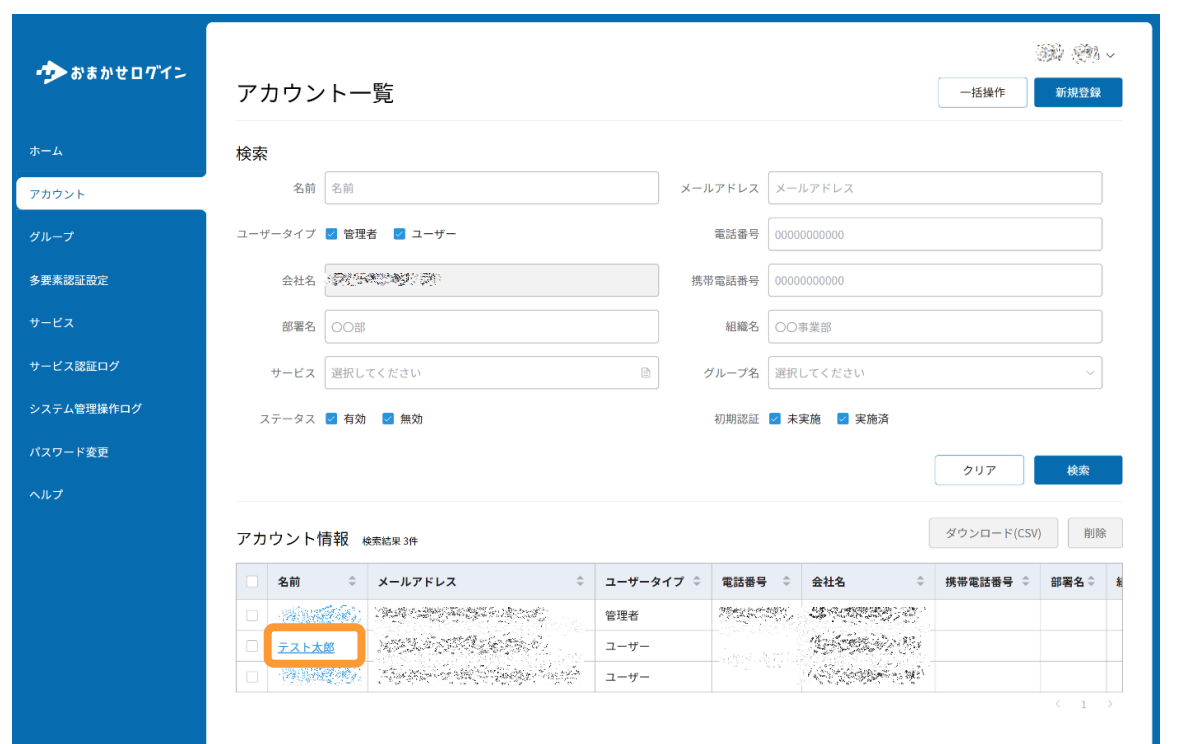

### (3)登録されているアカウント詳細が参照できます。

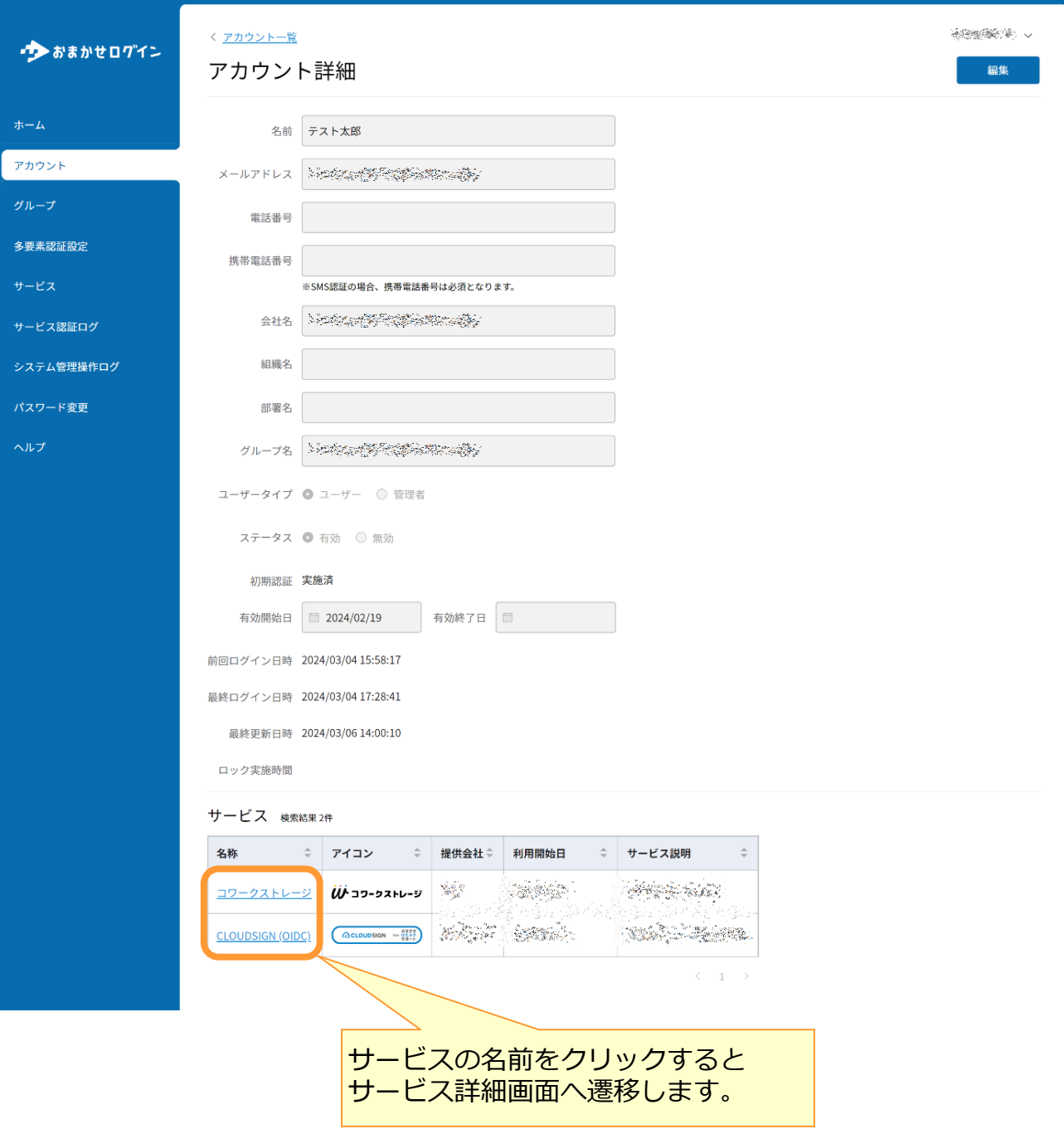

<span id="page-15-0"></span>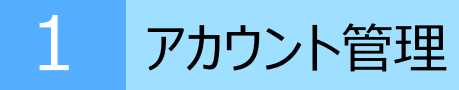

## **7. アカウントの編集**

## (1)「アカウント」をクリックします。

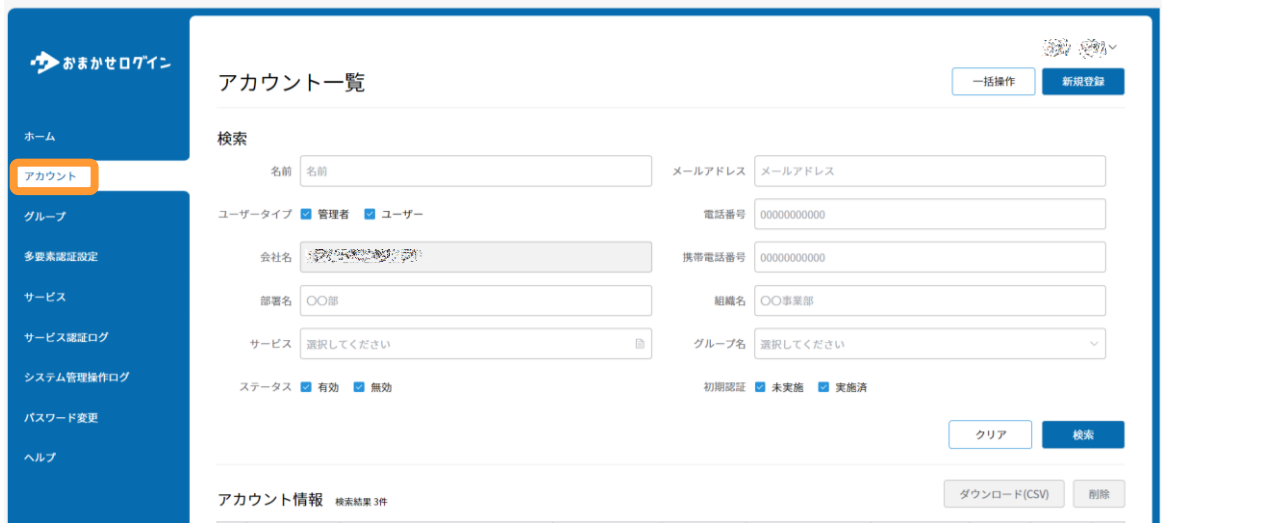

#### (2)対象アカウントの名前をクリックします。

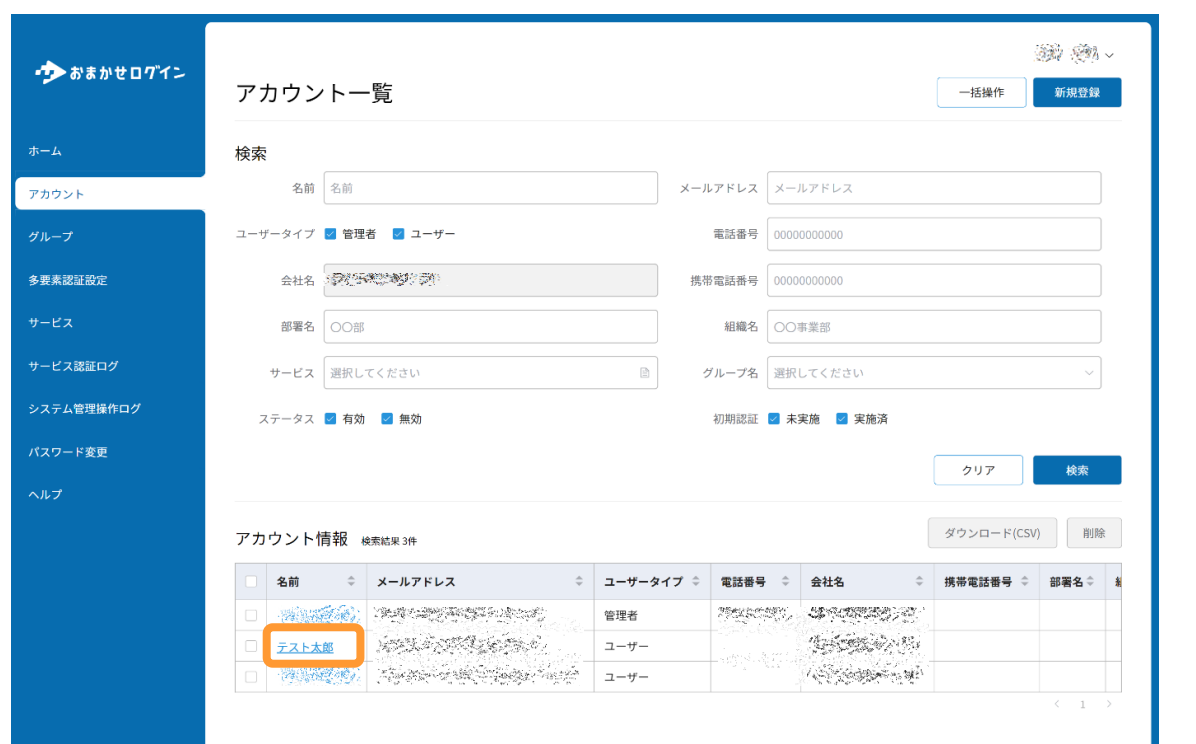

(3)「編集」をクリックします。

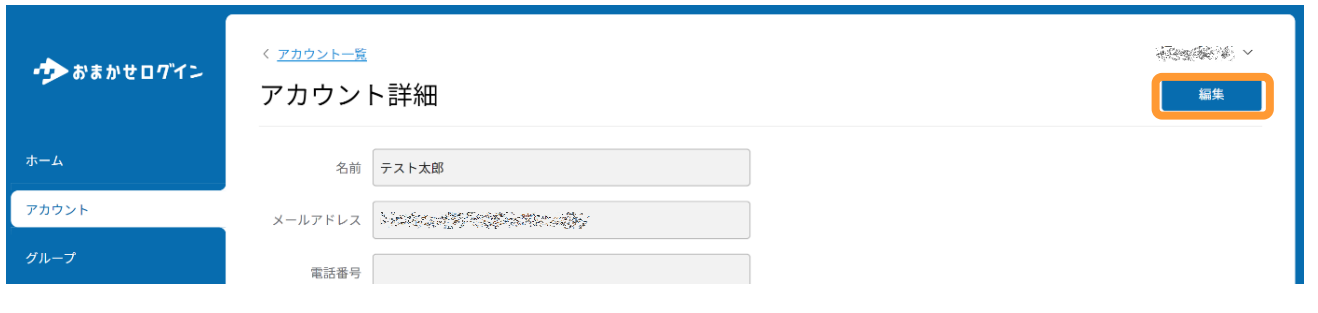

(4)内容を変更し、「登録」をクリックします。

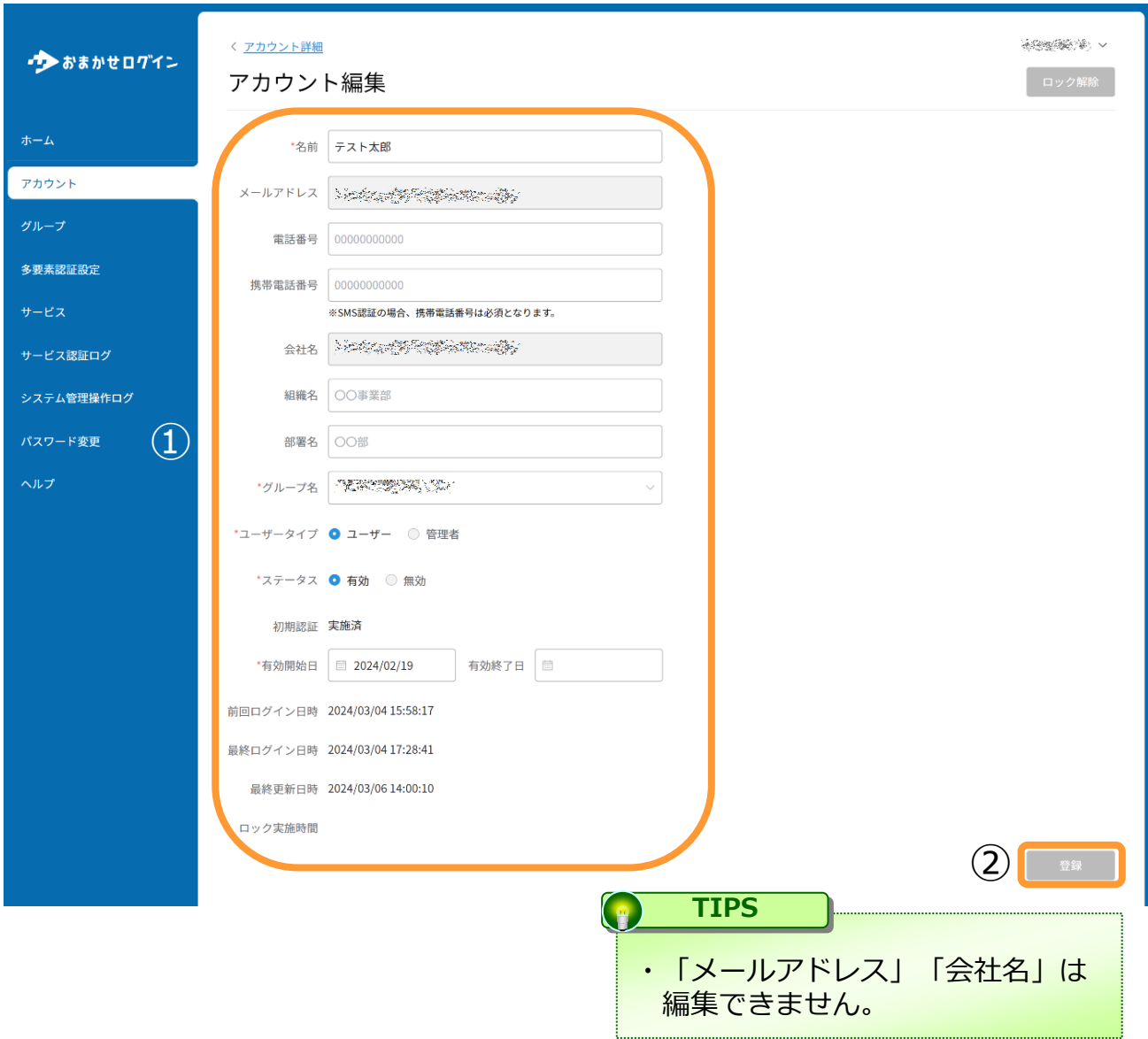

# <span id="page-17-0"></span>2 グループ管理

**1.グループの登録**

(1)「グループ」-「新規登録」をクリックします。

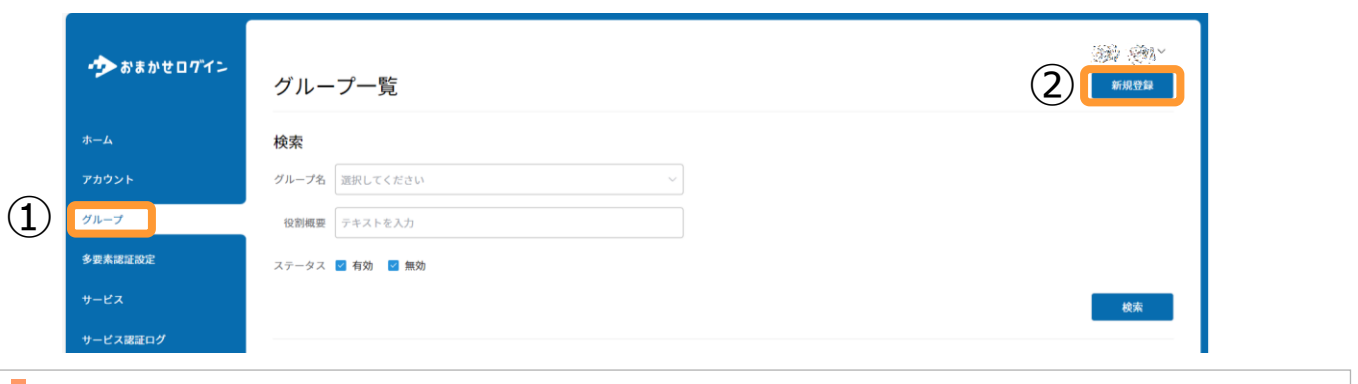

(2) グループ情報を登録します。

## 【ユーザー・サービス追加前のグループ新規登録画面】

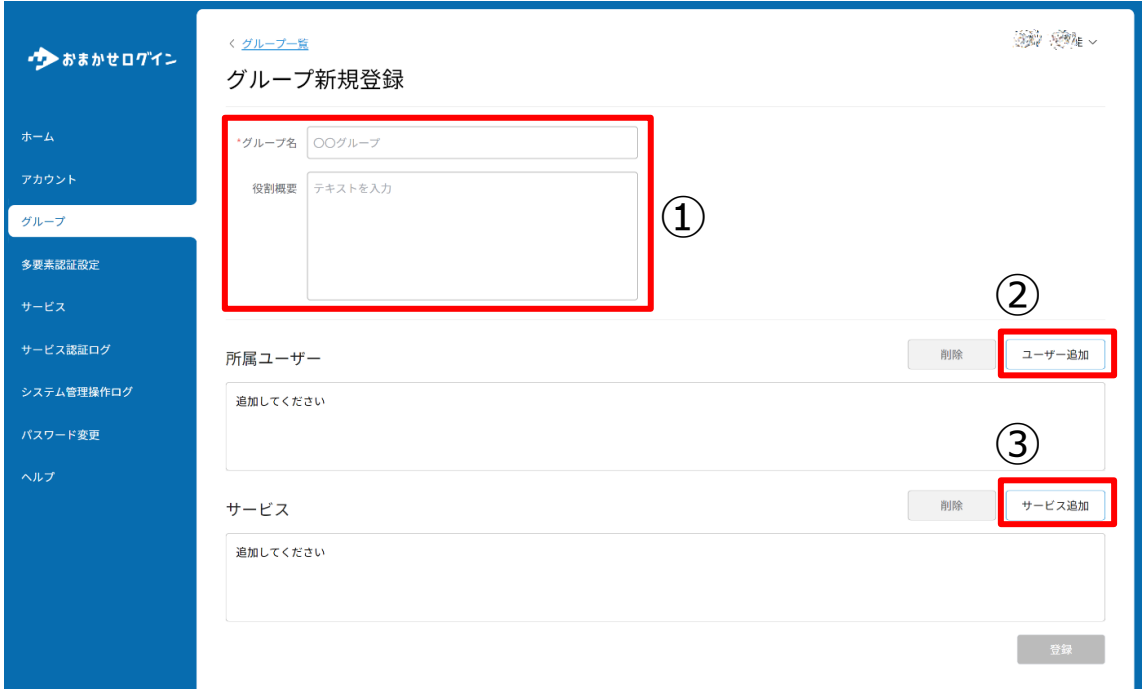

①登録したいグループの情報を入力します。 ※「グループ名」は必ず入力してください。

## 2 グループ管理

②「ユーザー追加」をクリックし、追加したいユーザーを選択します。

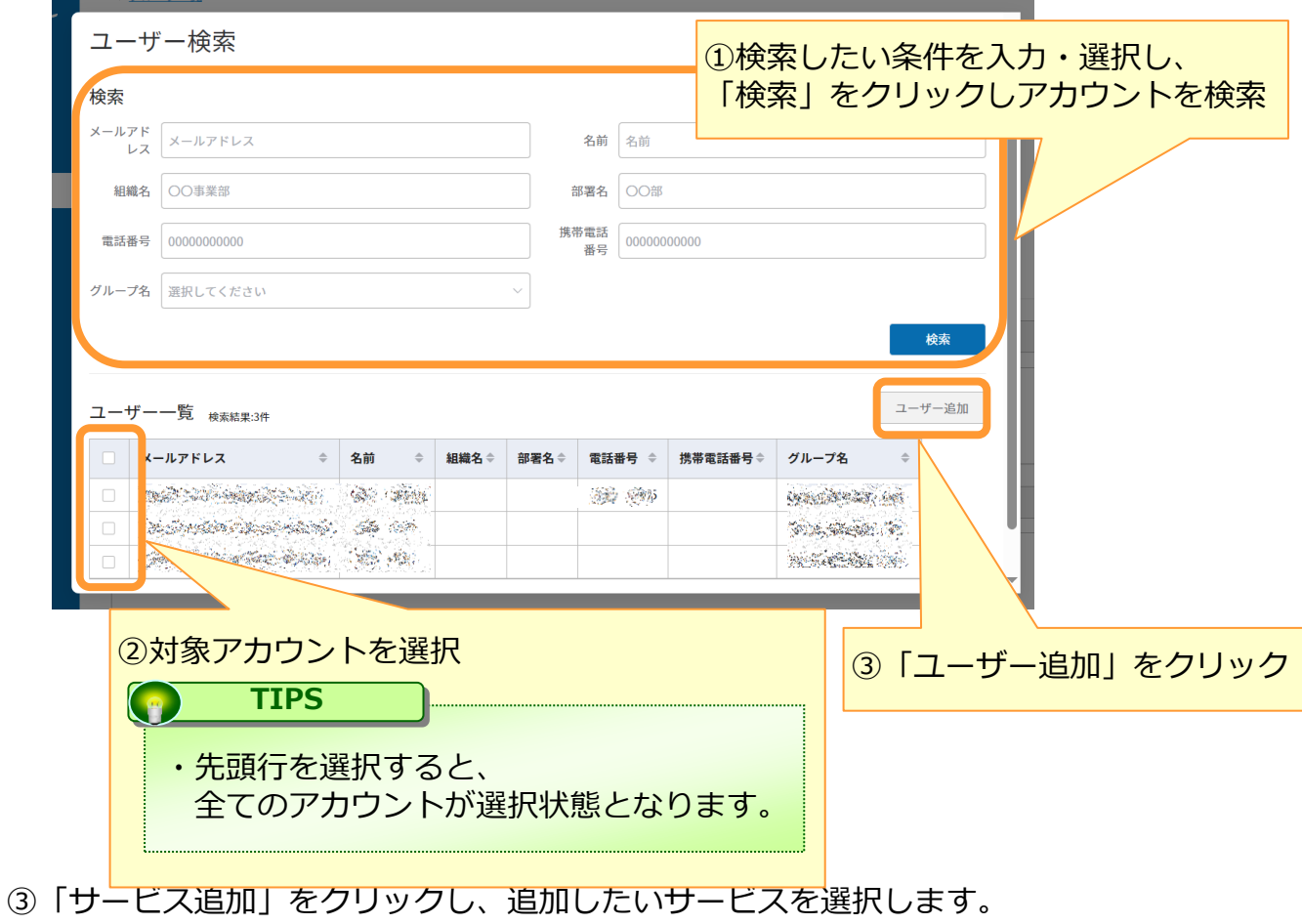

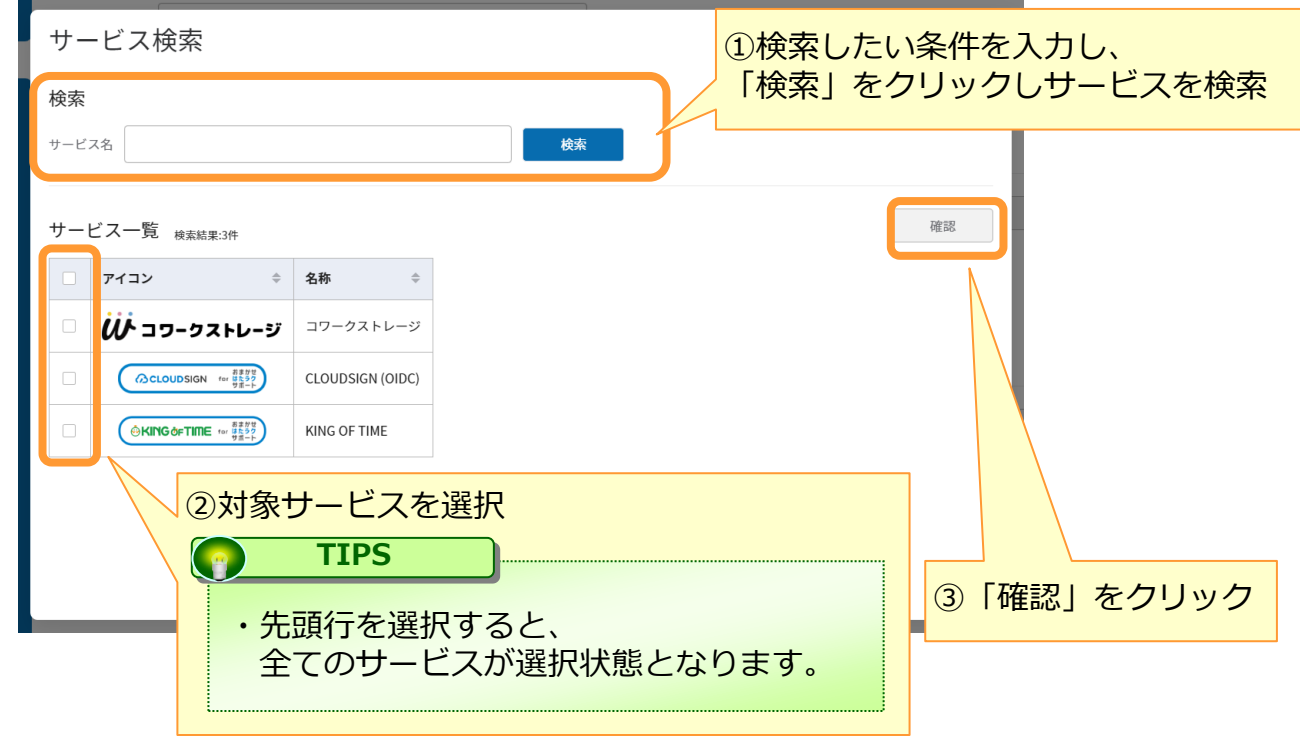

【ユーザー・サービス追加後のグループ新規登録画面】

2 グループ管理

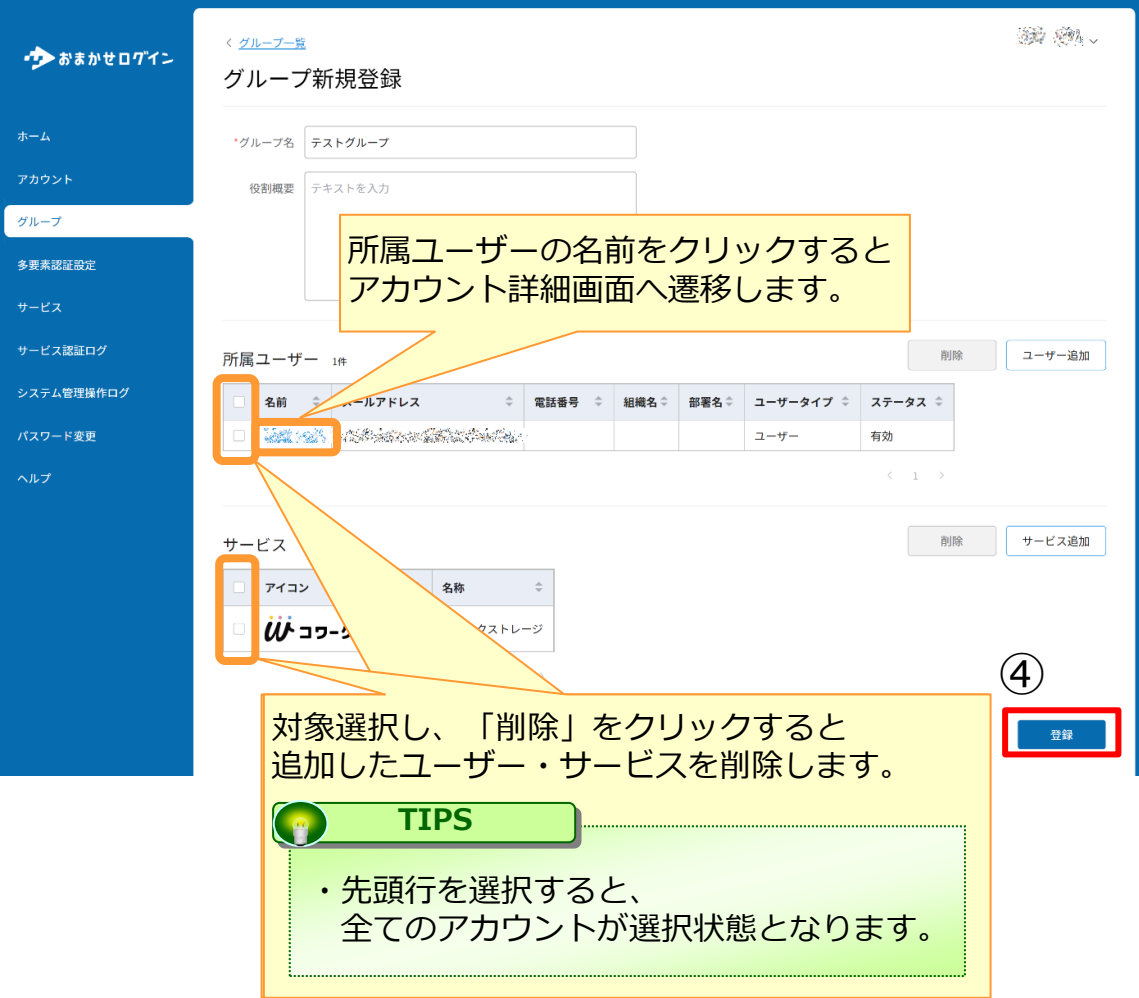

④「登録」をクリックします。

<span id="page-20-0"></span>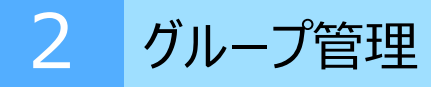

### **2.グループの検索**

### (1)「グループ」をクリックします。

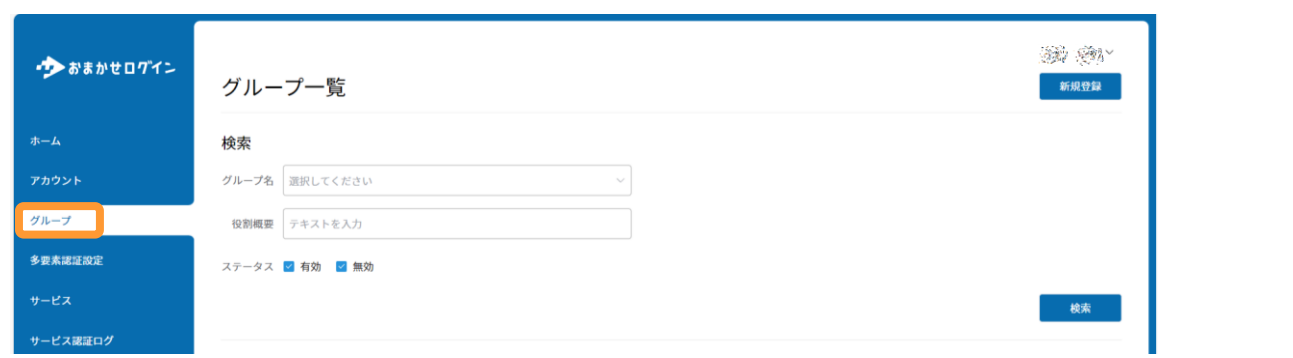

(2)検索したい条件を入力・選択し、「検索」をクリックします。

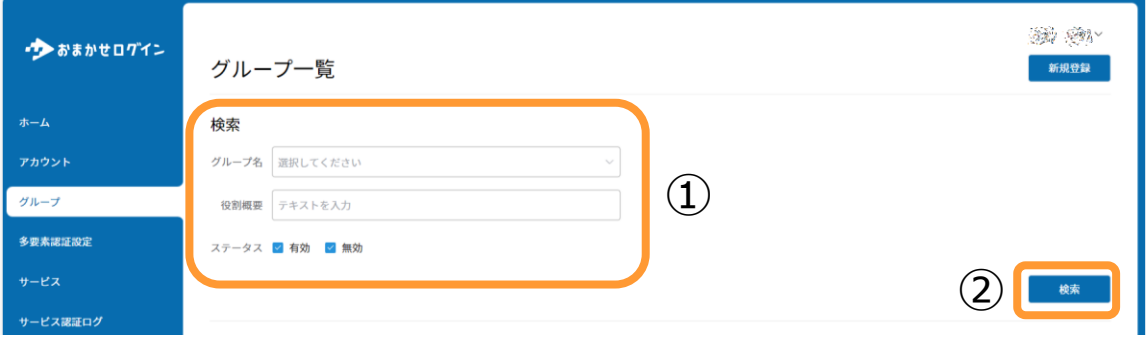

<span id="page-21-0"></span>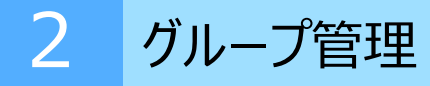

#### **3.グループの削除**

### (1)「グループ」をクリックします。

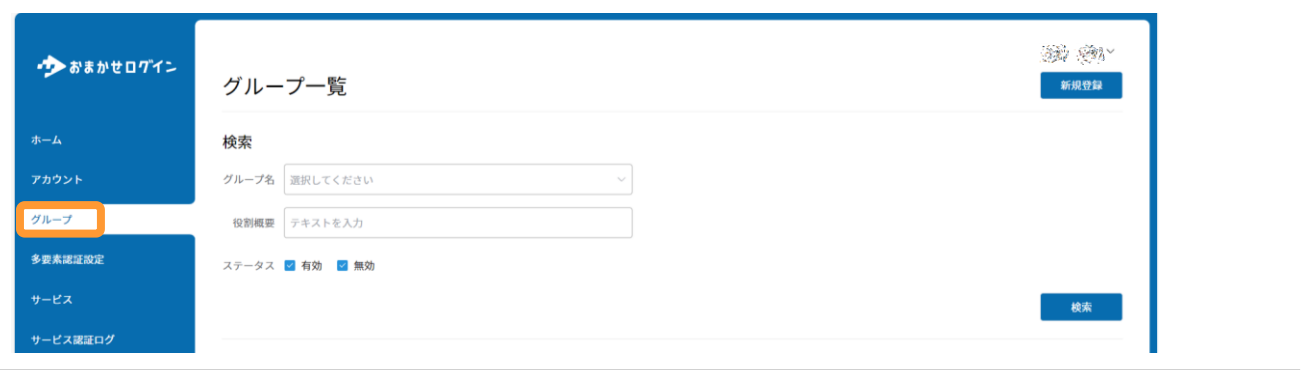

(2)対象アカウントを選択し、「削除」をクリックします。

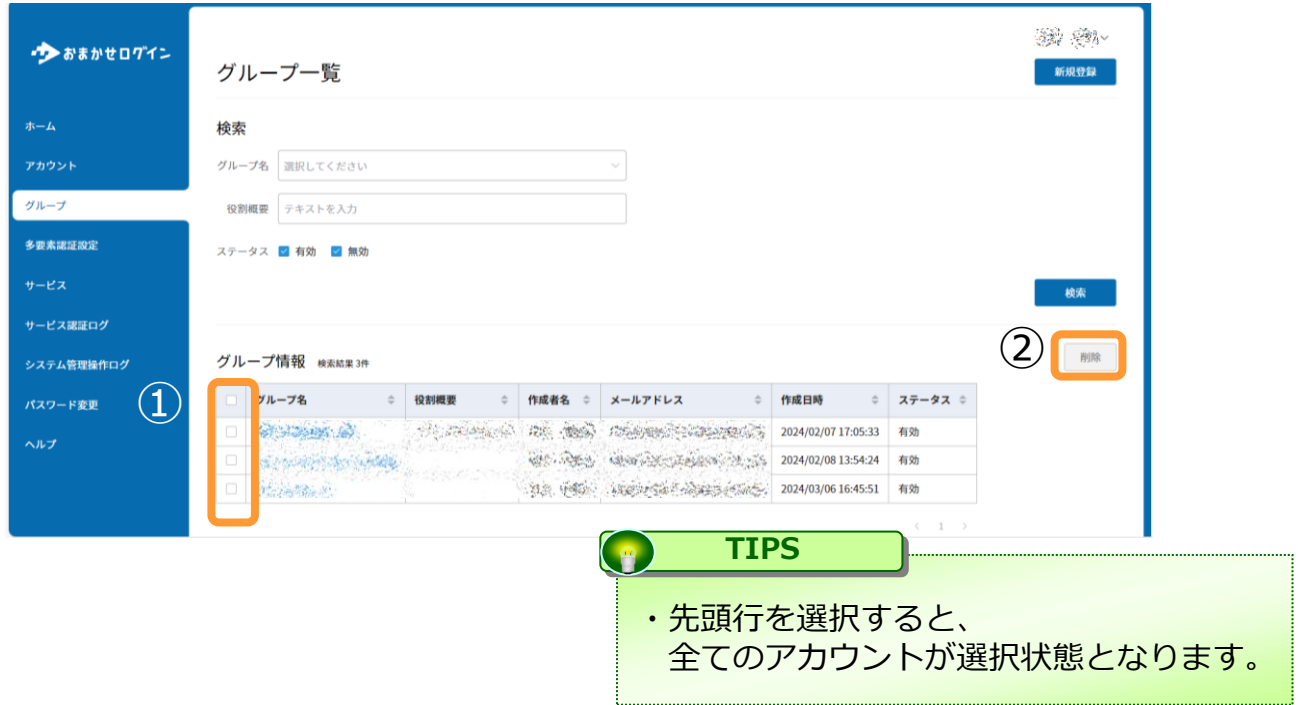

<span id="page-22-0"></span>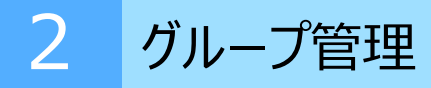

## **4.グループの詳細表示**

## (1)「グループ」をクリックします。

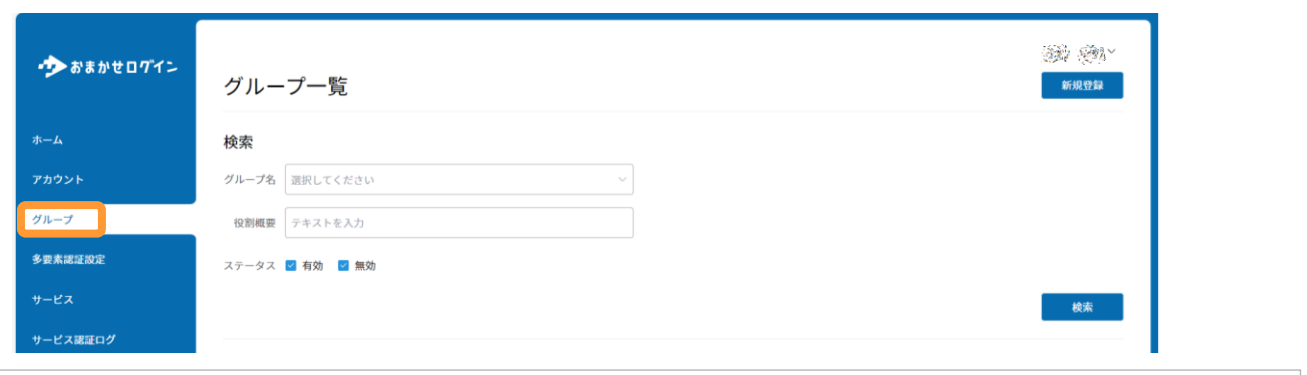

## (2)対象グループを選択します。

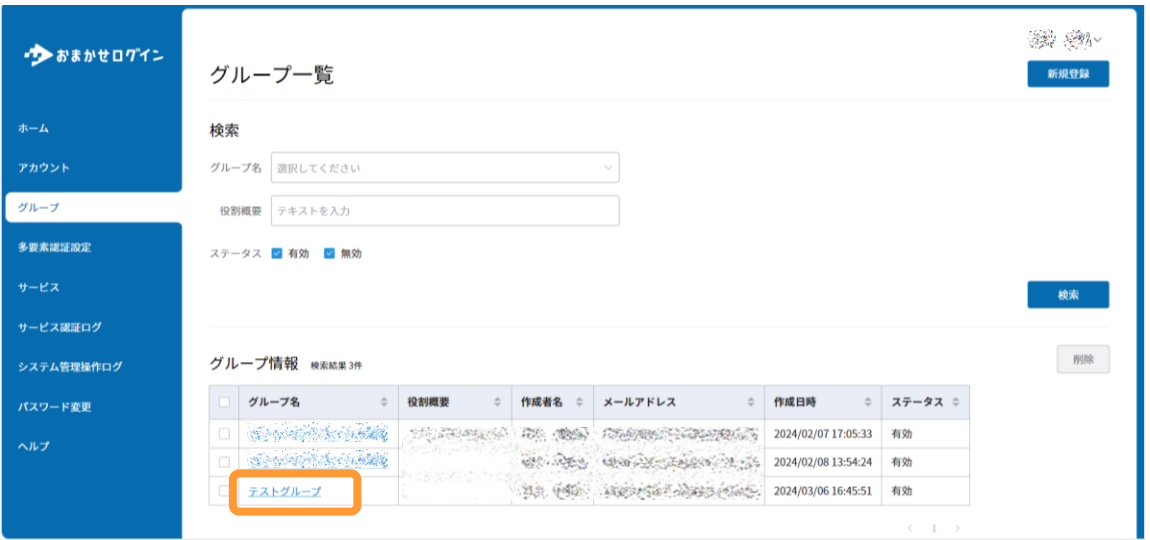

# 2 グループ管理

## (3)登録されているグループ詳細が参照できます。

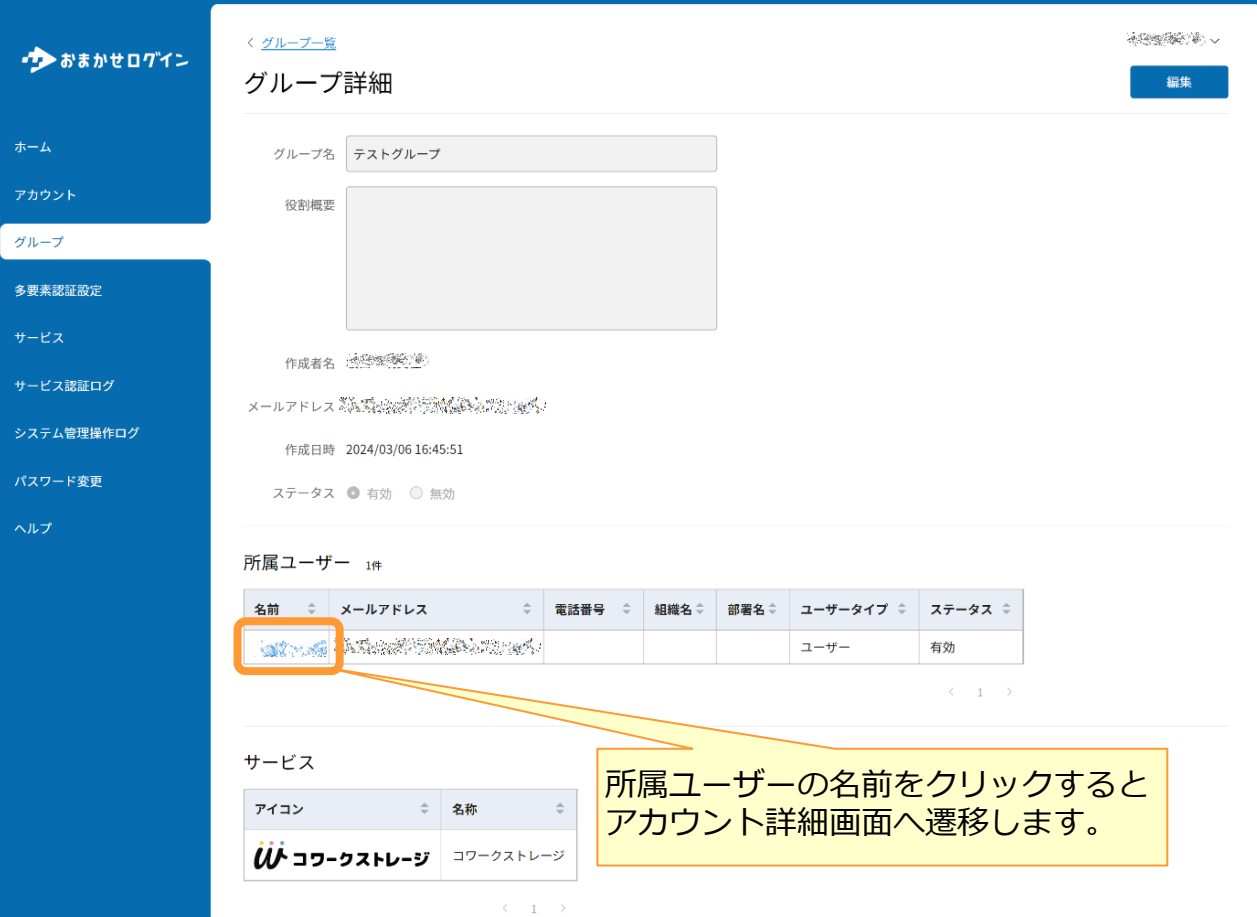

<span id="page-24-0"></span>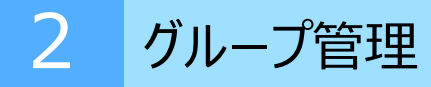

### **4.グループの編集**

### (1)「グループ」をクリックします。

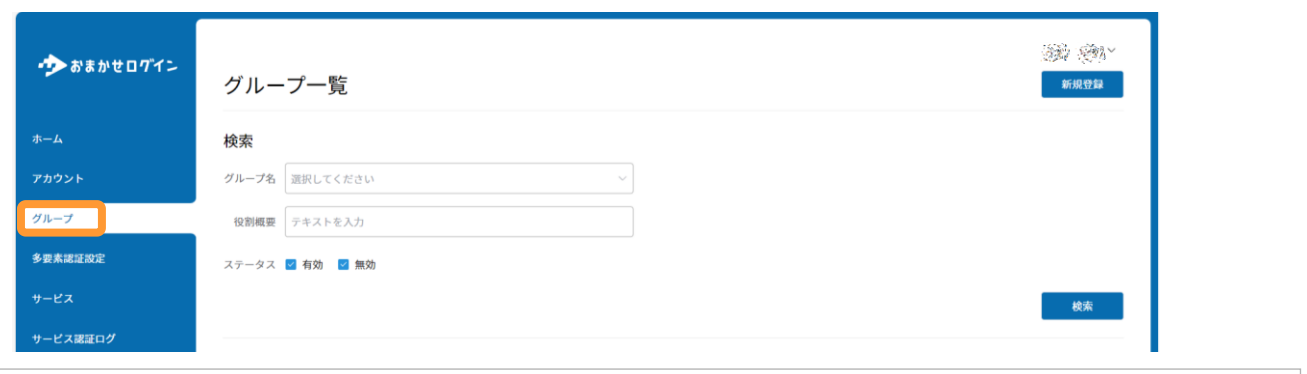

## (2)対象グループを選択します。

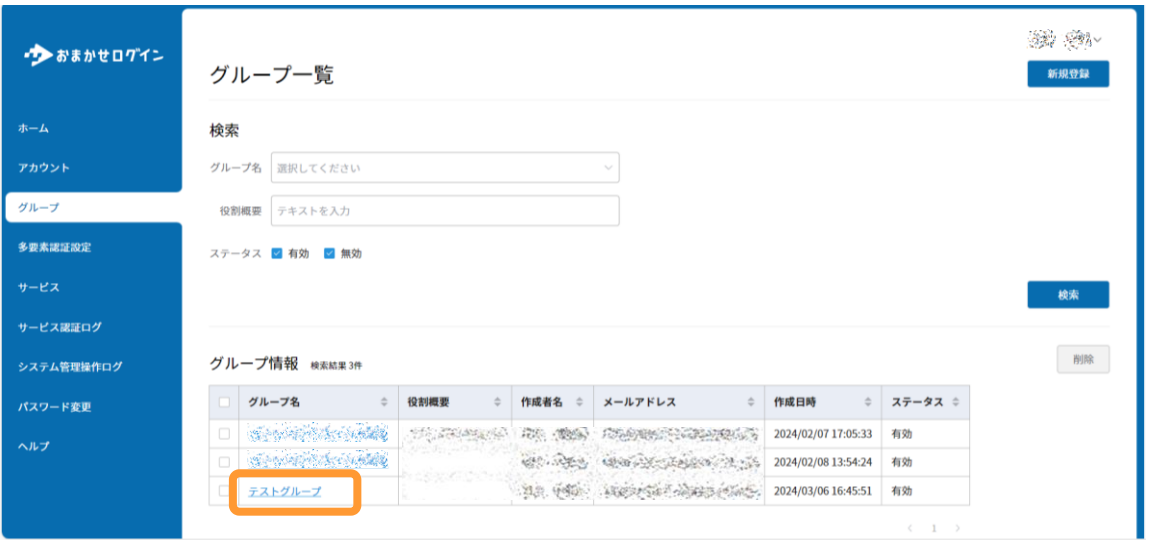

# 2 グループ管理

(3)「編集」をクリックします。

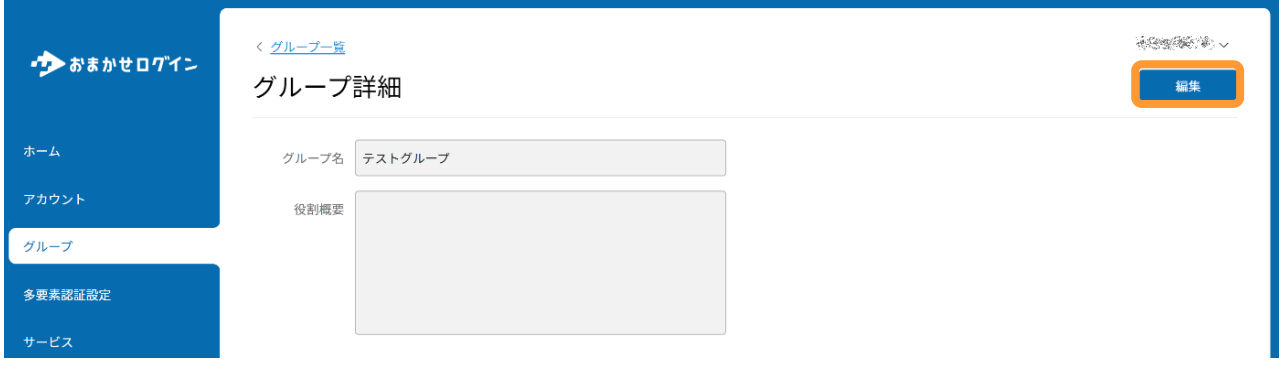

(4)内容を変更し、「登録」をクリックします。

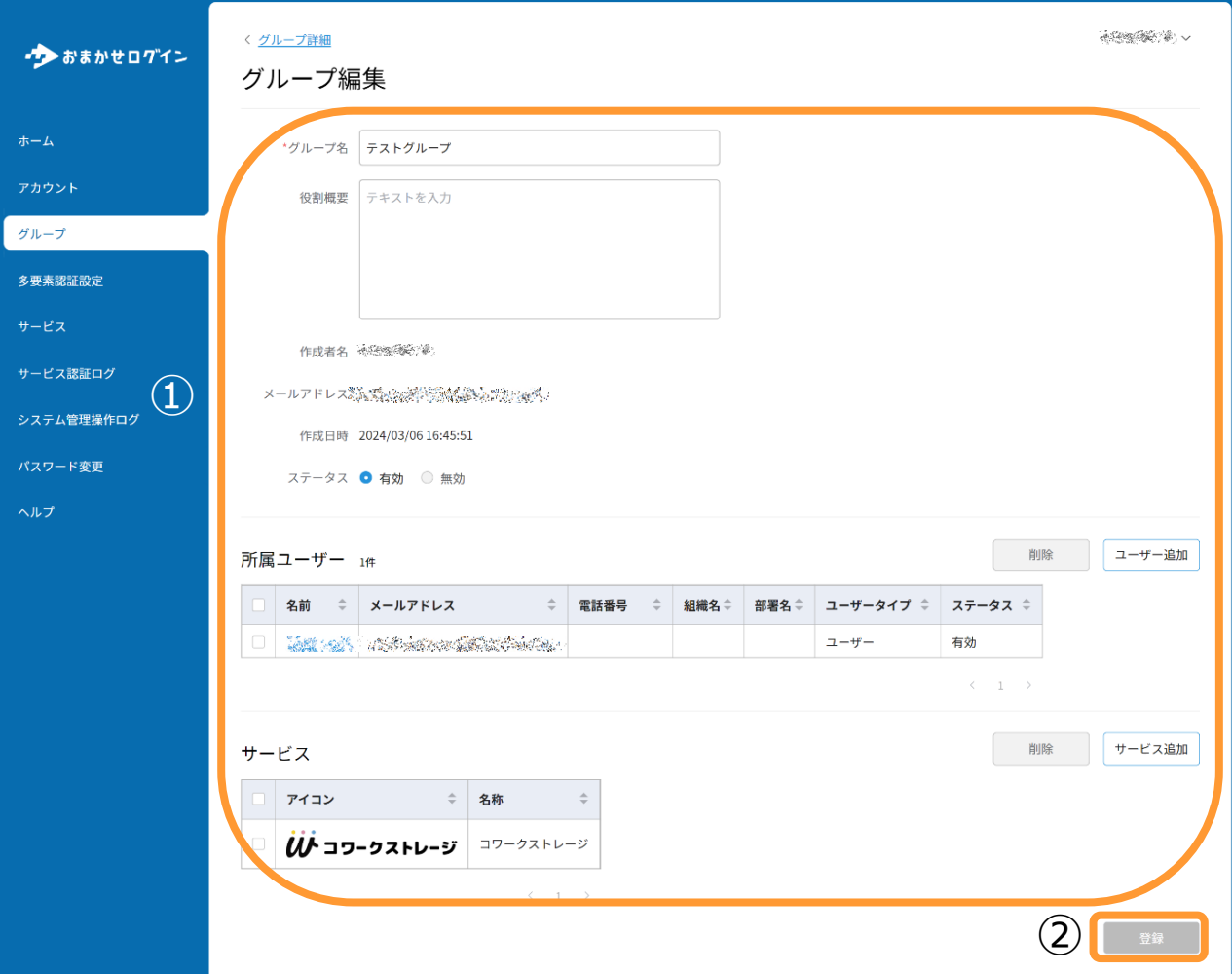